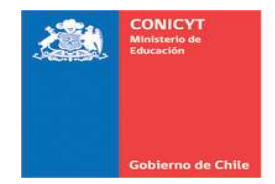

### **CONCURSO DE PROYECTOS FONDECYT POSTDOCTORADO 2015**

### **INSTRUCCIONES PARA POSTULAR**

### **PRESENTACIÓN:**

La presentación de proyectos se efectuará solo a través de la **plataforma en línea** en el sitio Web www.conicyt.cl/fondecyt.

**En este Sistema de Postulación cada persona que participe en el proceso debe estar registrada en el Sistema de Autentificación: Investigador(a) Responsable, Investigador(a) Patrocinante, Recomendadores(as) y Representante Institucional** 

### **1. REGISTRO E INGRESO AL SISTEMA DE POSTULACION**

### • **Registro**

Para acceder al sistema **por primera vez y crear una cuenta de usuario,** debe seleccionar la opción "Registrarse en el Sistema de Postulación en Línea", ingresar los datos solicitados y luego presionar el botón "Continuar".

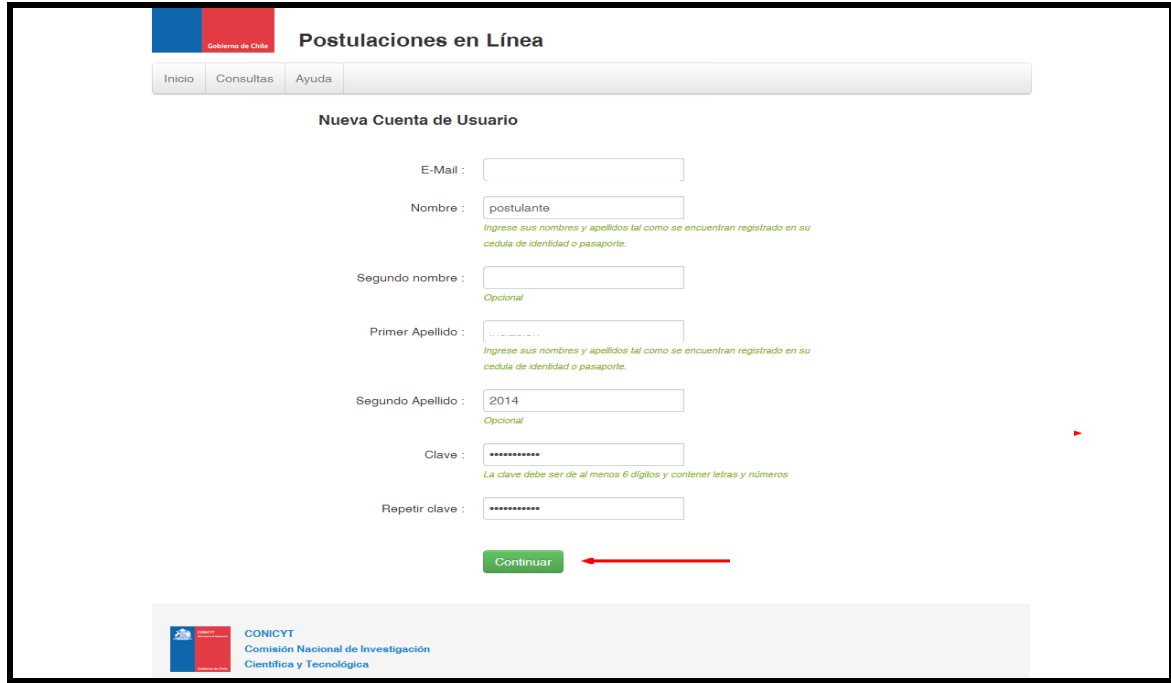

Una vez presionado el botón "Continuar", el Sistema de Postulación enviará al correo electrónico registrado un mensaje de autentificación con un enlace para finalizar su registro.

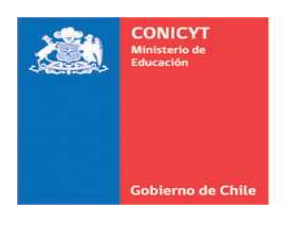

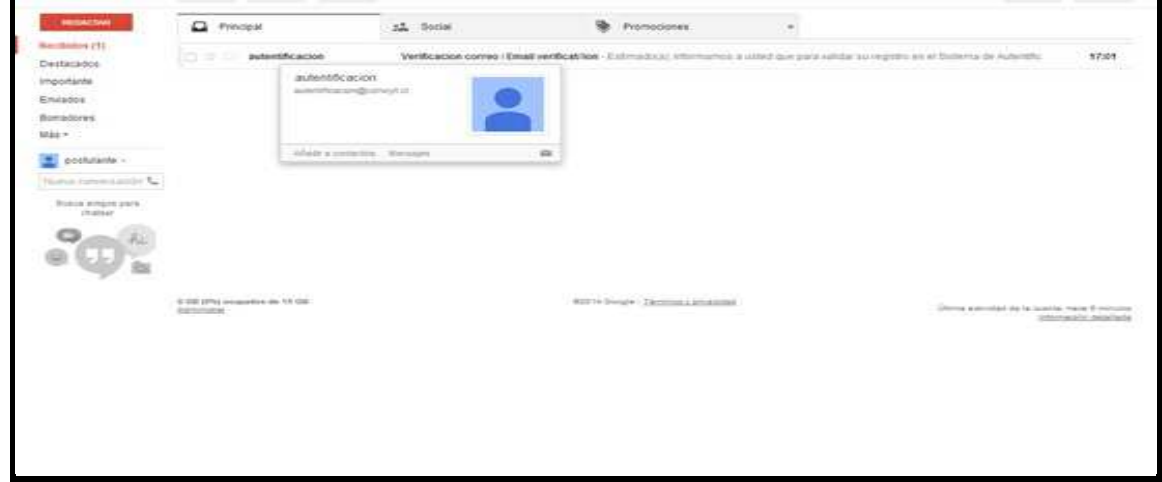

Al seleccionar en este enlace, le permitirá a usted finalizar con el proceso de registro.

#### • **Finalización del registro**

Para finalizar el proceso de registro, usted deberá ingresar su clave de acceso y luego proceder a su confirmación.

Completado este último paso, usted ya estará registrado con su cuenta de usuario y podrá acceder al Sistema de Postulación en Línea, donde visualizará la siguiente pantalla:

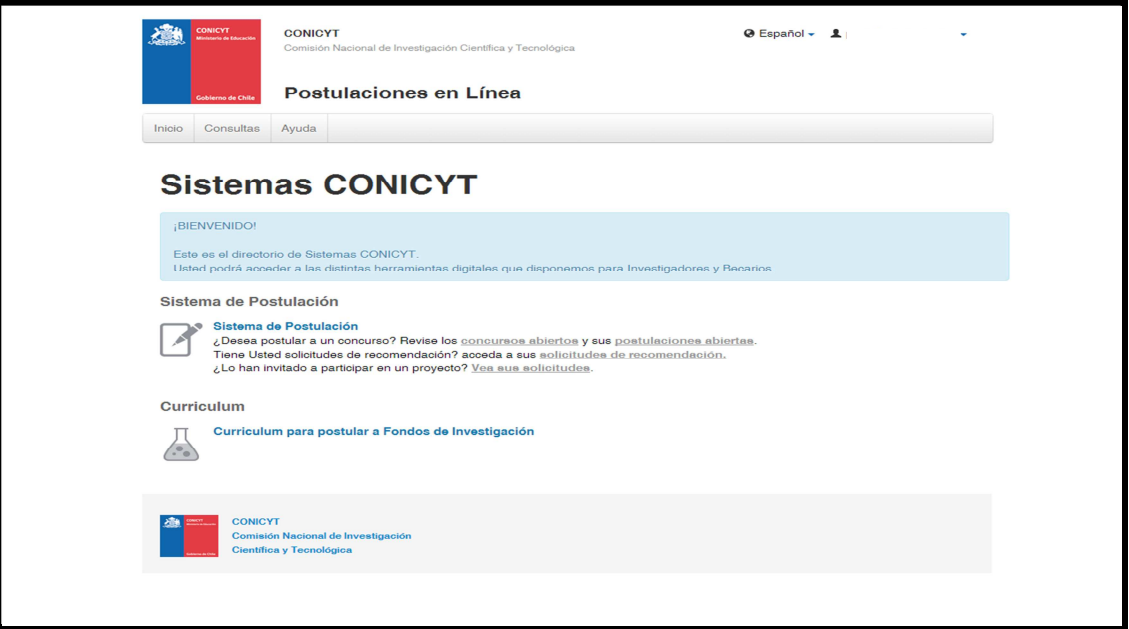

A partir de este momento, usted podrá comenzar su postulación seleccionando indistintamente las opciones **"Sistema de Postulación"** o bien **"Currículum para postular a Fondos de Investigación"**.

**NOTA:** Recordamos que para finalizar su postulación exitosamente, ambas secciones deberán ser completadas y validadas por la sección **"Revisión y Envío".**

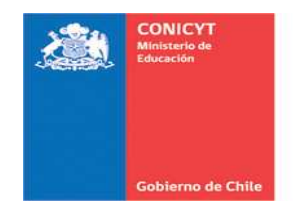

# **2. INICIO DE UNA POSTULACIÓN**

#### • **Paso Previo**

Para comenzar, seleccione la opción **"Sistema de Postulación".** Una vez realizada esta acción, usted visualizará la siguiente pantalla.

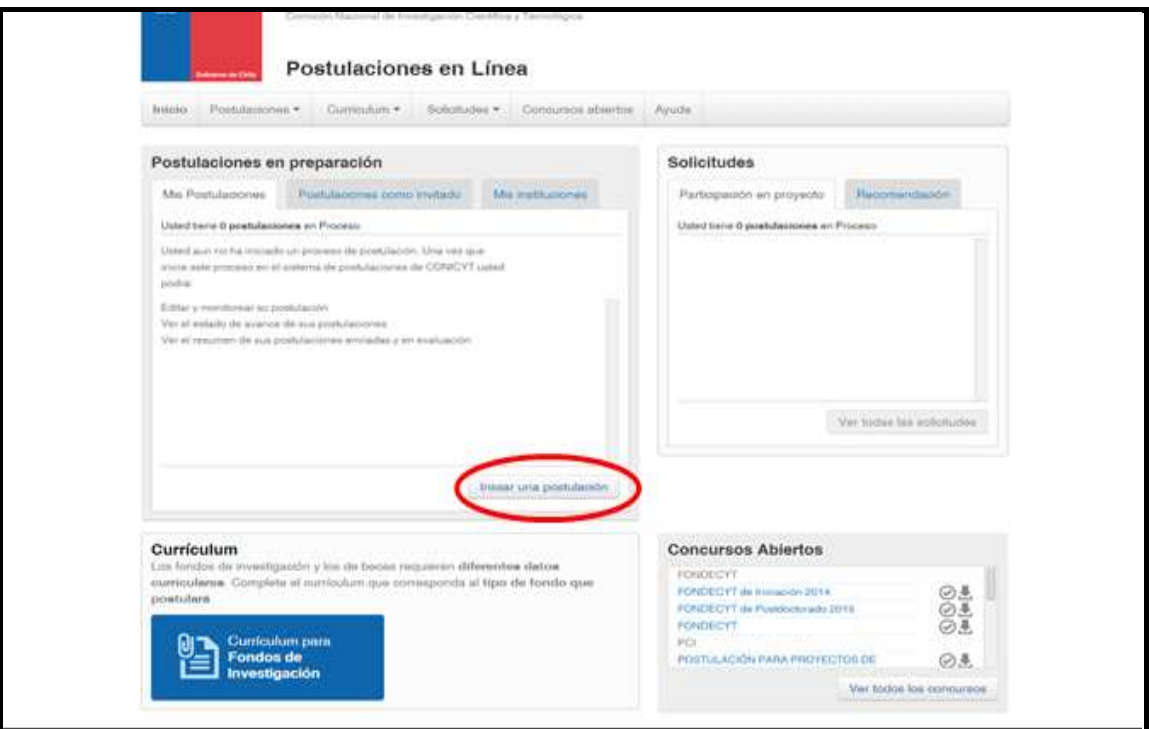

Para iniciar una postulación, presione el botón "Iniciar una postulación" (como se muestra en el círculo rojo). Esta opción, permitirá acceder a los concursos abiertos y usted deberá seleccionar la opción "FONDECYT Postdoctorado 2015".

# **3. INGRESO DE LA INFORMACIÓN EN EL SISTEMA DE POSTULACIÓN**

Para ingresar y registrar la información de su postulación, usted encontrará ocho (8) etapas que clasifican la información requerida. En cada una de ellas, deberá completar la información solicitada de acuerdo a los parámetros y requisitos que le serán solicitados por el Sistema.

- **A.** IDENTIFICACIÓN
- **B.** INSTITUCIÓN
- **C.** INVESTIGADOR(A)
- **D.** FORMULACIÓN
- **E.** RECURSOS
- **F.** RECOMENDACIÓN
- **G.** ANEXOS
- **H.** REVISIÓN / ENVÍO

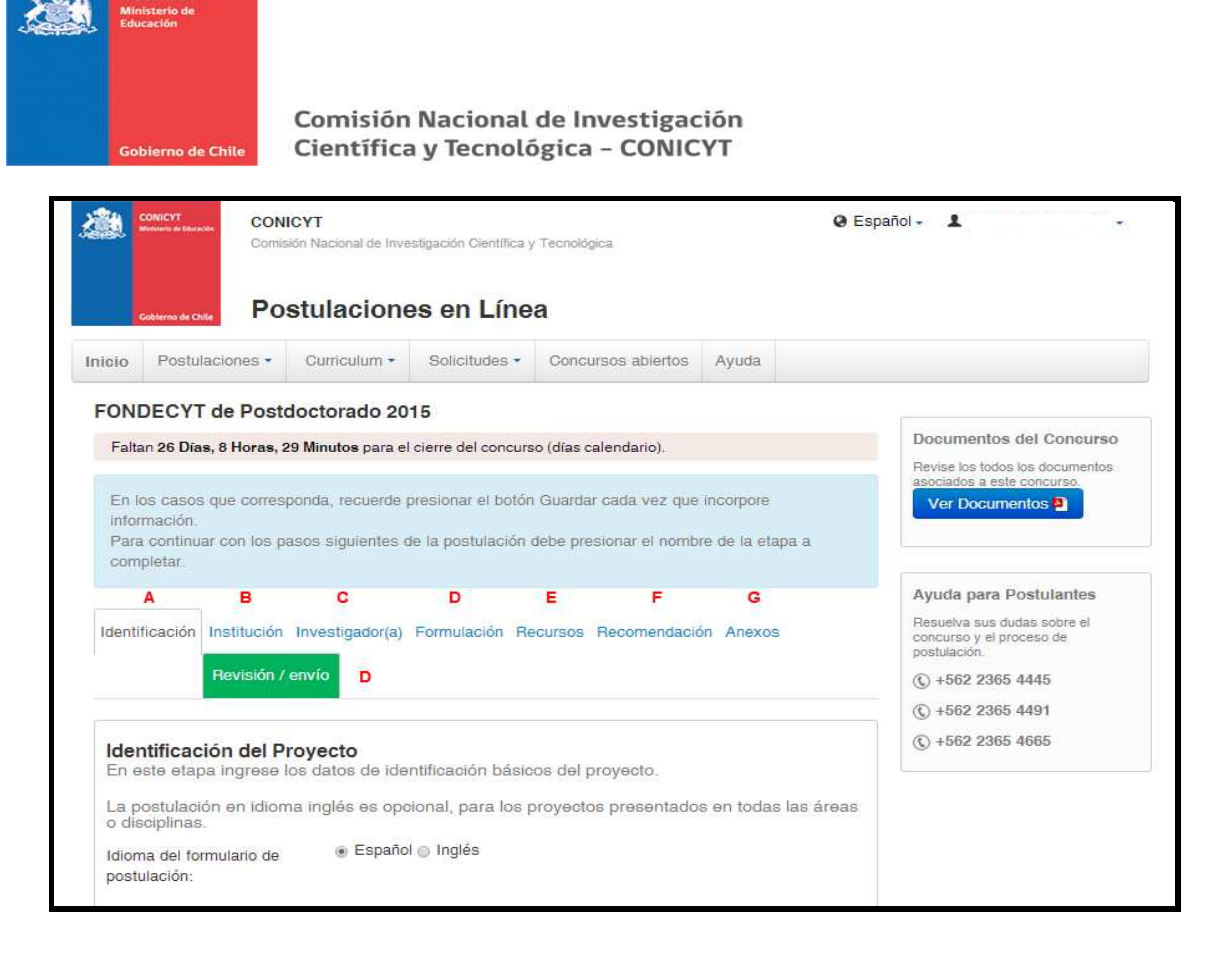

# **A. IDENTIFICACIÓN**

En esta pestaña, usted deberá ingresar los datos de identificación básicos del proyecto.

**Recuerde que:** La postulación en idioma inglés es opcional, para los proyectos presentados en todas las áreas o disciplinas.

### • **Identificación del Proyecto**

En esta sección usted deberá ingresar la información básica para la identificación de su proyecto de investigación. Para ello, deberá completar los siguientes campos:

- **Título del proyecto:** Contará con 255 caracteres disponibles.
- Palabras Claves: Deberá ingresar obligatoriamente tres (3) Palabras Claves que describan el tema de investigación.
- **Duración en Años:** Deberá seleccionar entre dos (2) o tres (3) años de duración para su investigación.
- **Consejo:** Deberá seleccionar el Consejo FONDECYT al cual se adscribe –preferentemente- su propuesta.

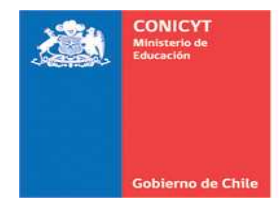

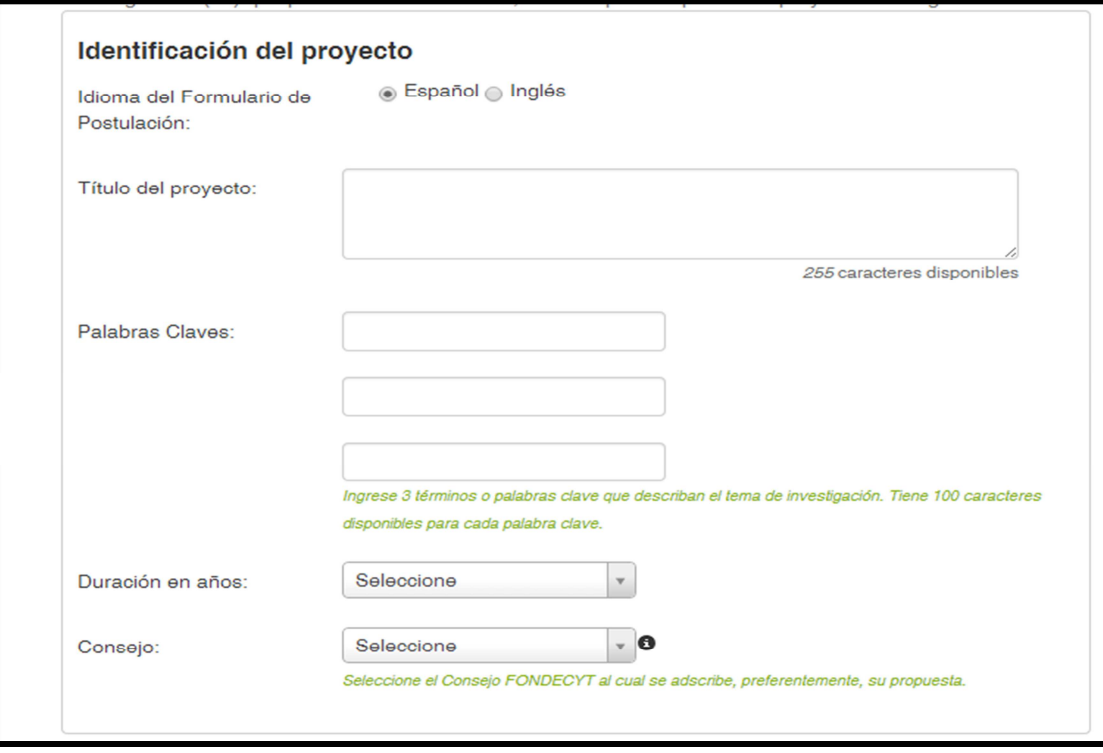

# • **Disciplinas Científicas**

En esta sección, usted deberá ingresar las disciplinas científicas principal y secundaria a las cuales se adscribe su proyecto. De la misma manera, deberá seleccionar la disciplina OCDE más cercana a la línea de investigación del proyecto.

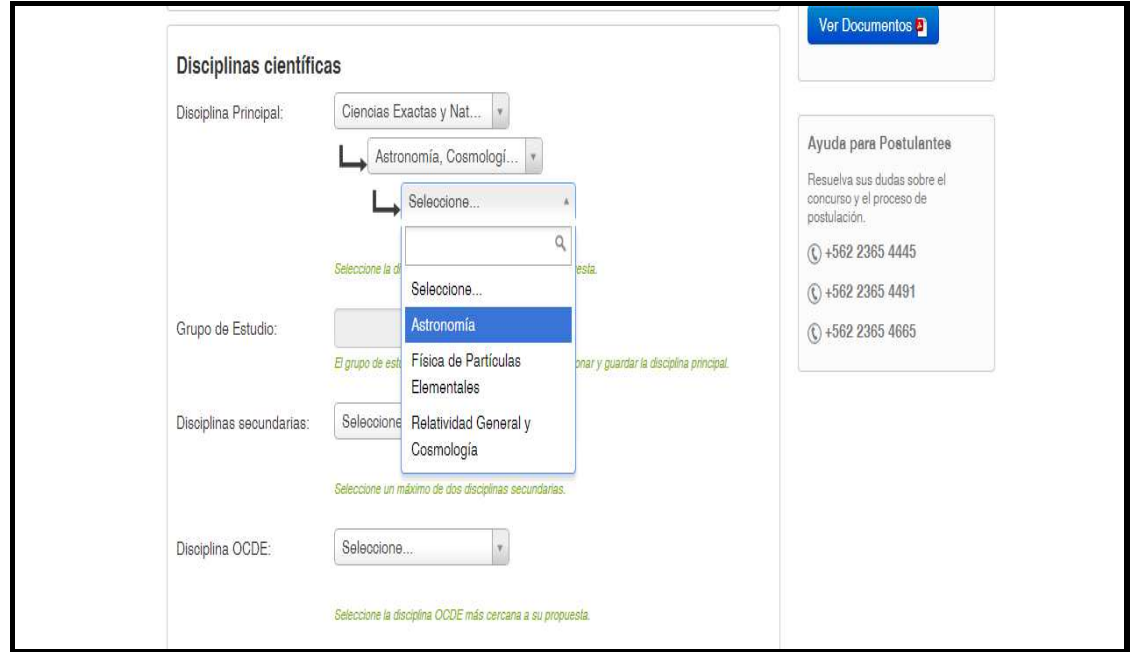

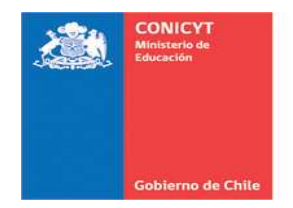

Seleccione hasta el último nivel disponible la disciplina científica a la que se adscribe su proyecto. Luego, presione el botón "Agregar" como se muestra en la siguiente imagen.

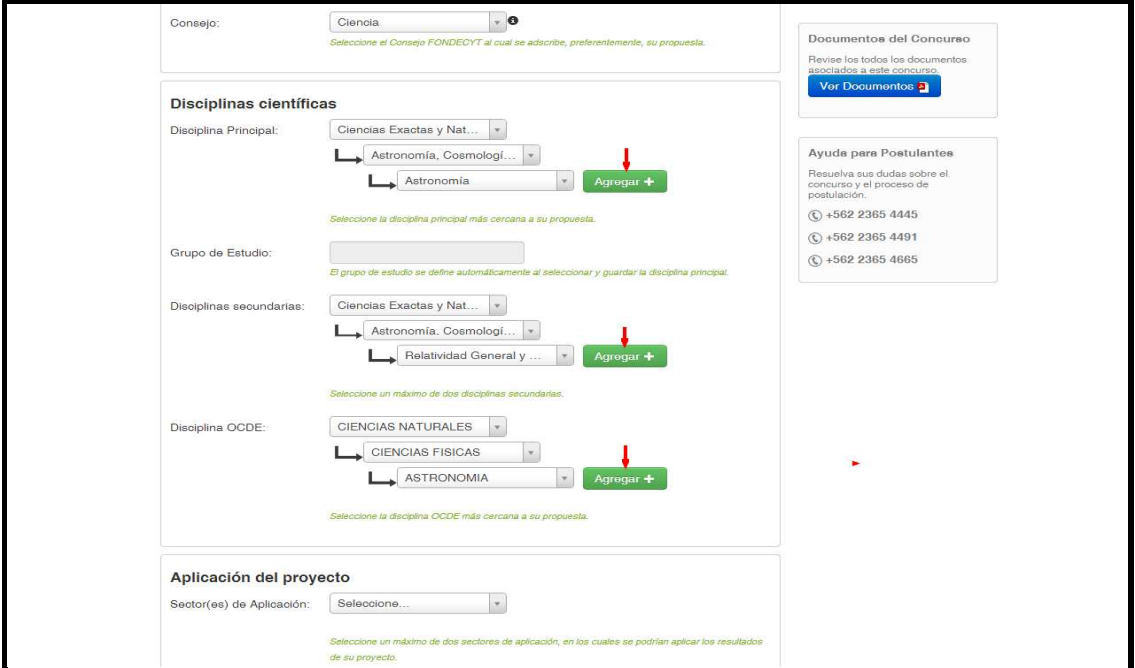

Una vez seleccionadas y agregadas las disciplinas principal, secundaria y OCDE, usted deberá presionar el botón "Guardar".

La disciplina principal determinará el Grupo de Estudio al cual quedará inicialmente adscrito su proyecto.

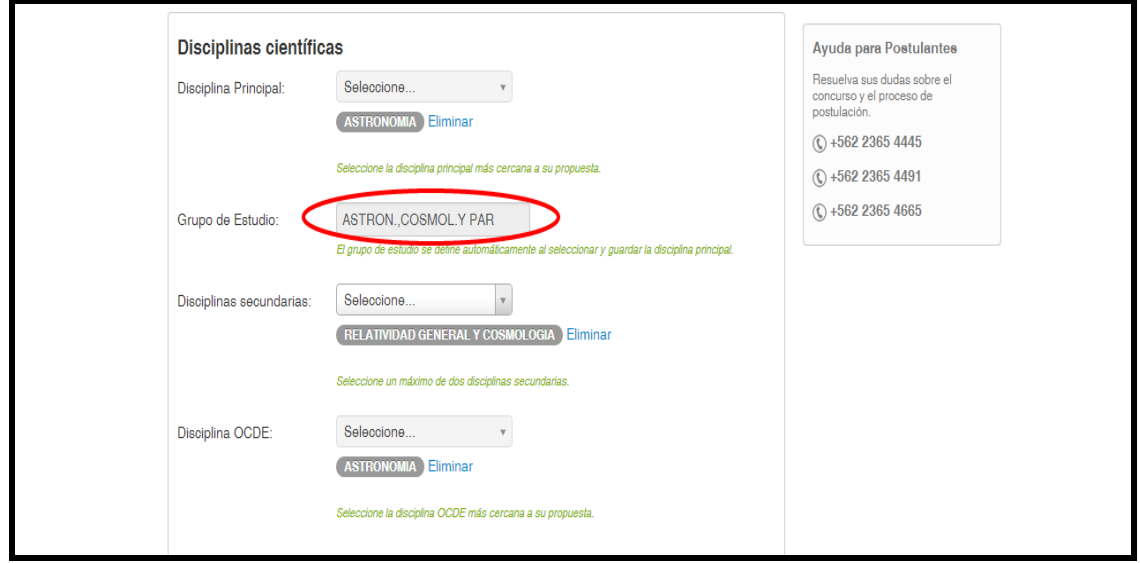

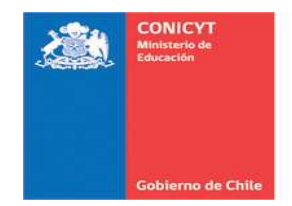

# • **Aplicación del Proyecto**

En esta sección –y de manera similar al paso anterior- usted deberá seleccionar un máximo de dos sectores de aplicación. Se entiende por tal, el(los) sector(es) socioeconómico(s) en el(los) cual(es) son susceptibles de aplicar los resultados de la investigación. Adicionalmente, deberá indicar si los mismos son aplicables a una o más regiones del país.

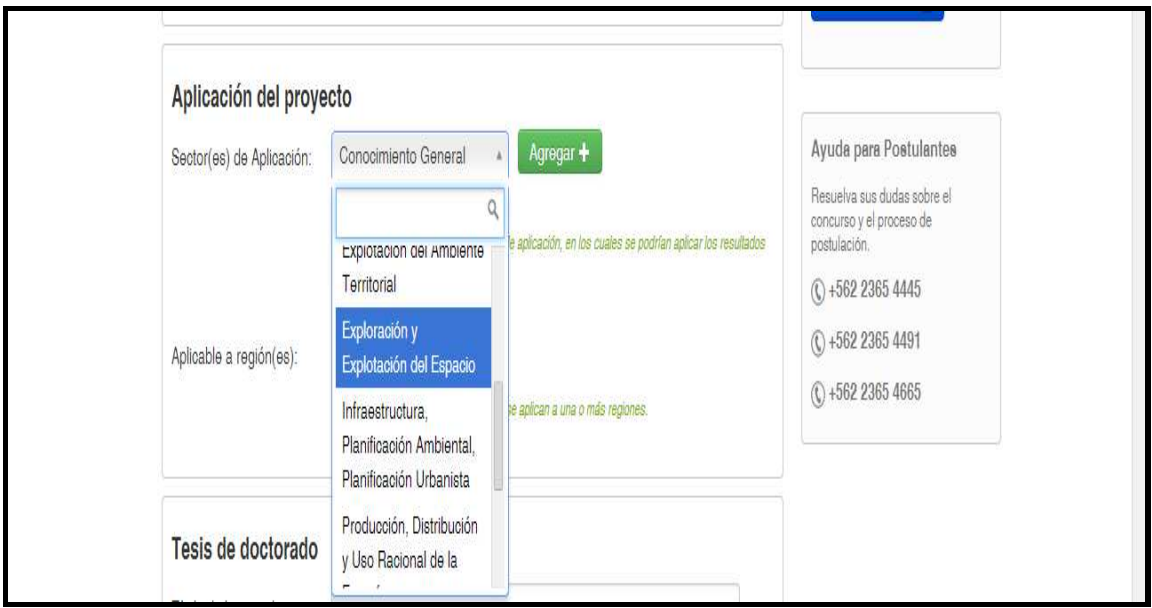

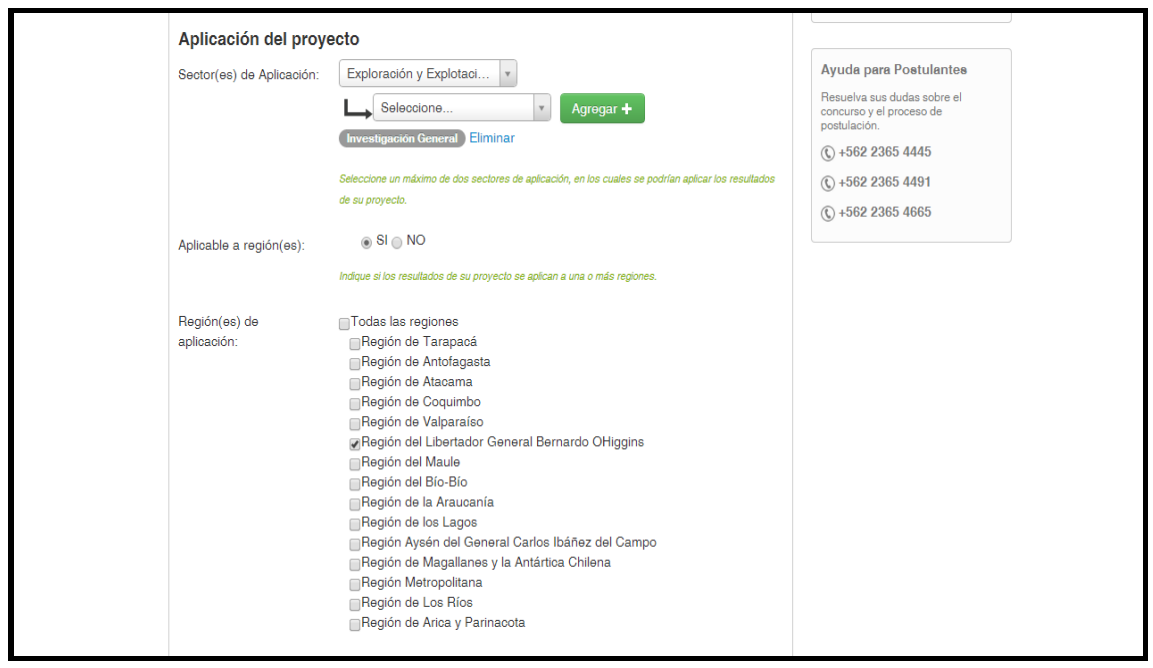

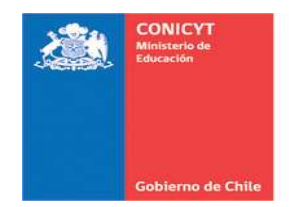

# • **Tesis de doctorado**

A continuación, usted deberá ingresar los datos referidos a su Tesis de Doctorado.

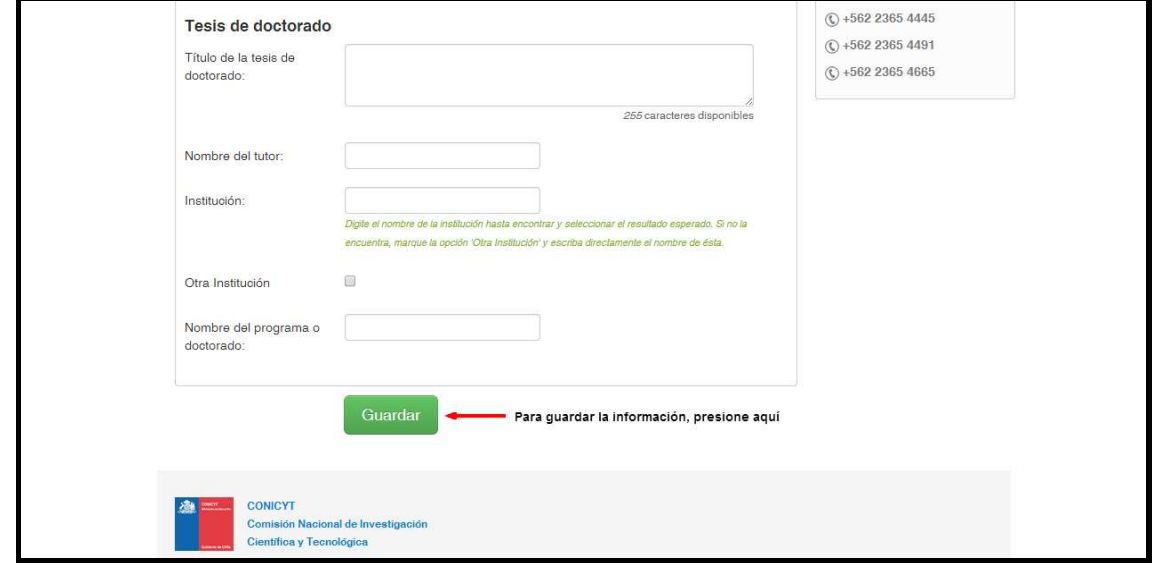

Una vez completados estos cuatro pasos, presione el botón "Guardar". El Sistema de Postulación almacenará la totalidad de la información ingresada.

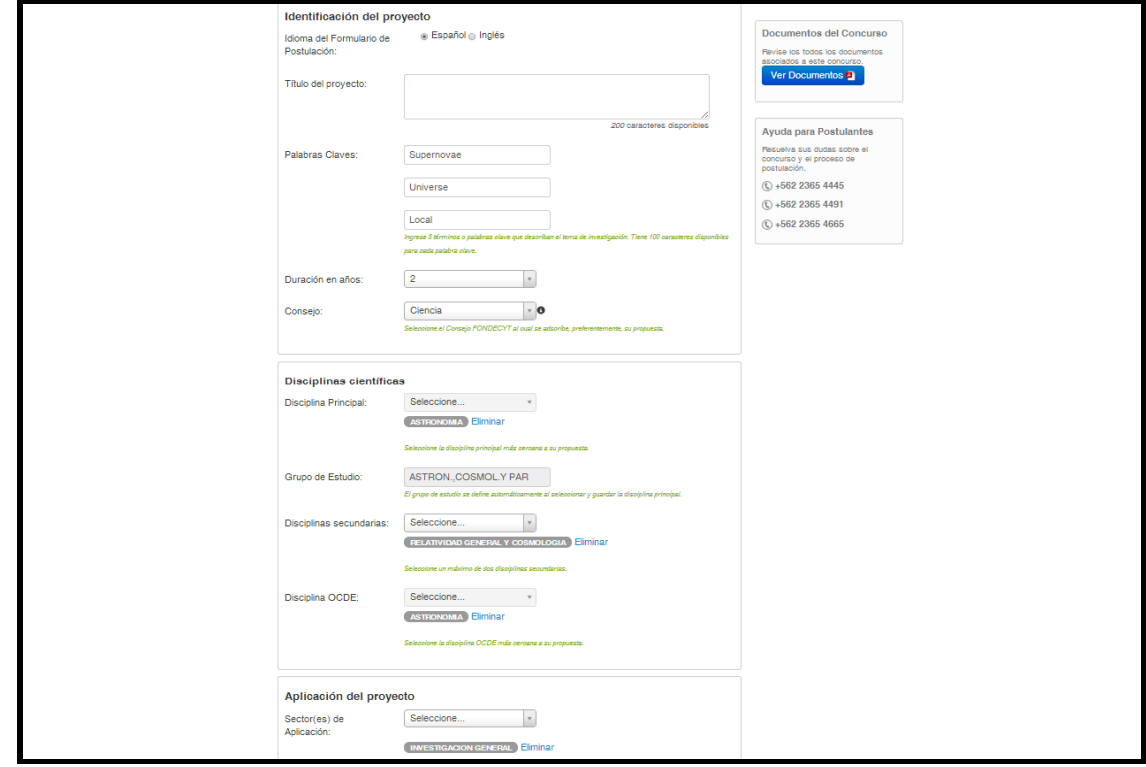

Con esta acción, finaliza la etapa Identificación del Proyecto.

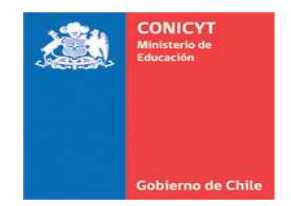

# **B. INSTITUCIÓN**

En la pestaña "Institución", usted deberá ingresar los datos correspondientes a la institución nacional que respaldará la ejecución del proyecto y que postula en conjunto con su Investigador(a) Patrocinante.

Al patrocinar su proyecto, ésta asume los compromisos señalados en las bases, así como los derechos y obligaciones que establezca el respectivo Convenio de Financiamiento. Además de ello, la Institución Patrocinante se compromete a proporcionar las condiciones, infraestructura y equipos necesarios para el adecuado desarrollo de la propuesta, durante todo el período de su ejecución.

### **Institución Patrocinante:**

En el Sistema en Línea debe presionar el botón "Agregar Institución", que abrirá una ventana emergente para el registro de los datos como se muestra en la siguiente imagen:

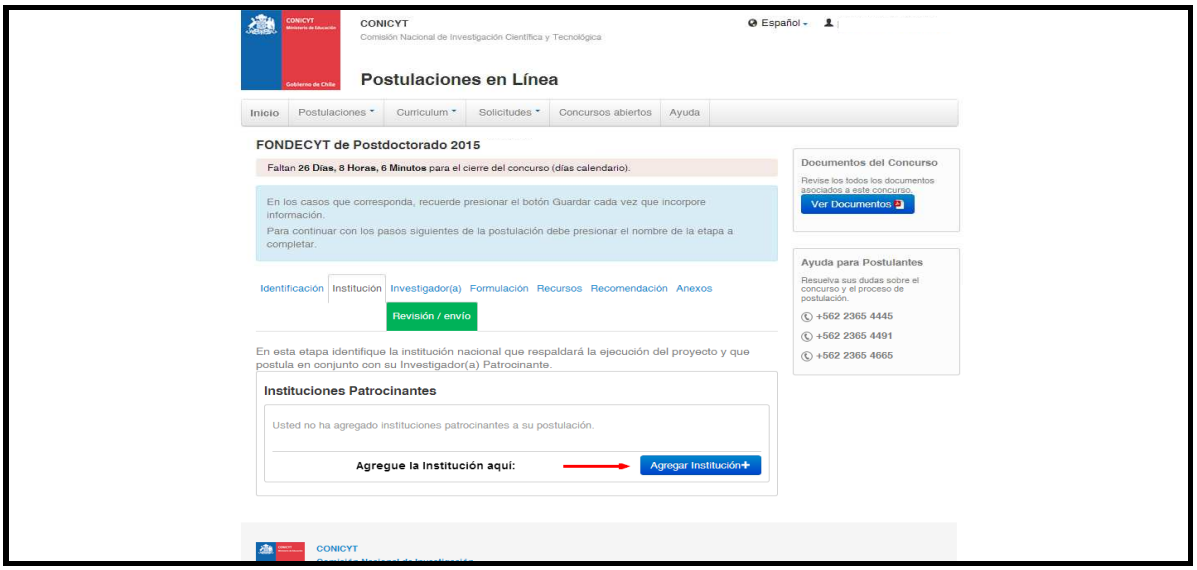

Para agregar la Institución Patrocinante, deberá ingresar su nombre o parte de él. El Sistema entregará las coincidencias en "Resultados de la Búsqueda".

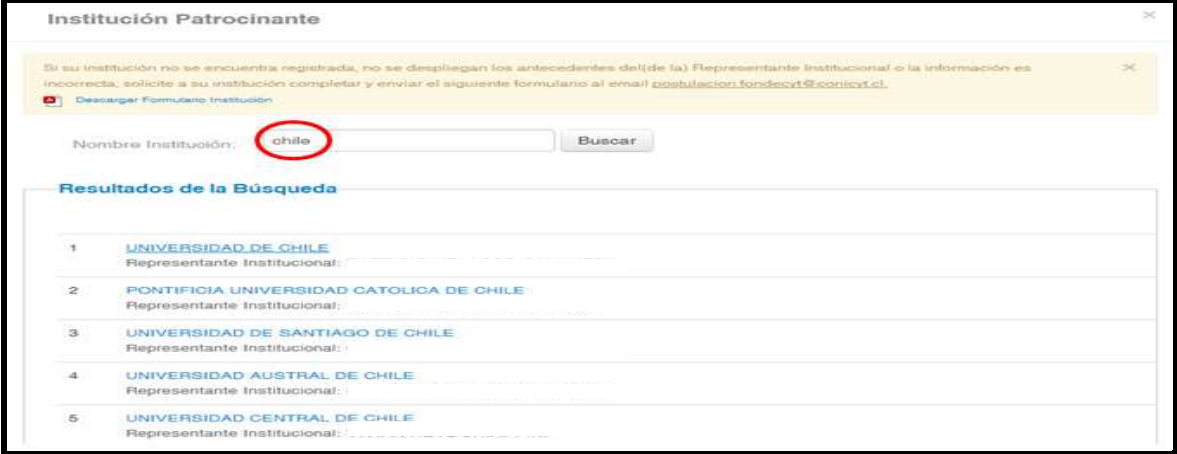

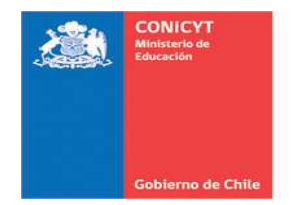

Al seleccionar la institución deseada, aparecerá la siguiente información en un cuadro desplegable: a) Nombre Institución, b) Dirección, c) Representante Institucional, d) Email, además de un selector para que elija la Facultad/Departamento/Laboratorio u otro deseado.

Si la institución no se encuentra registrada o los datos del representante institucional son incorrectos, debe descargar y enviar el Formulario de Institución con la información correcta al mail postulacion.fondecyt@conicyt.cl

**Considere que el Sistema obliga a ingresar este registro de Institución Patrocinante para asociar Investigadores (C: Etapa Investigadores) y Recursos (E: Etapa Recursos).** 

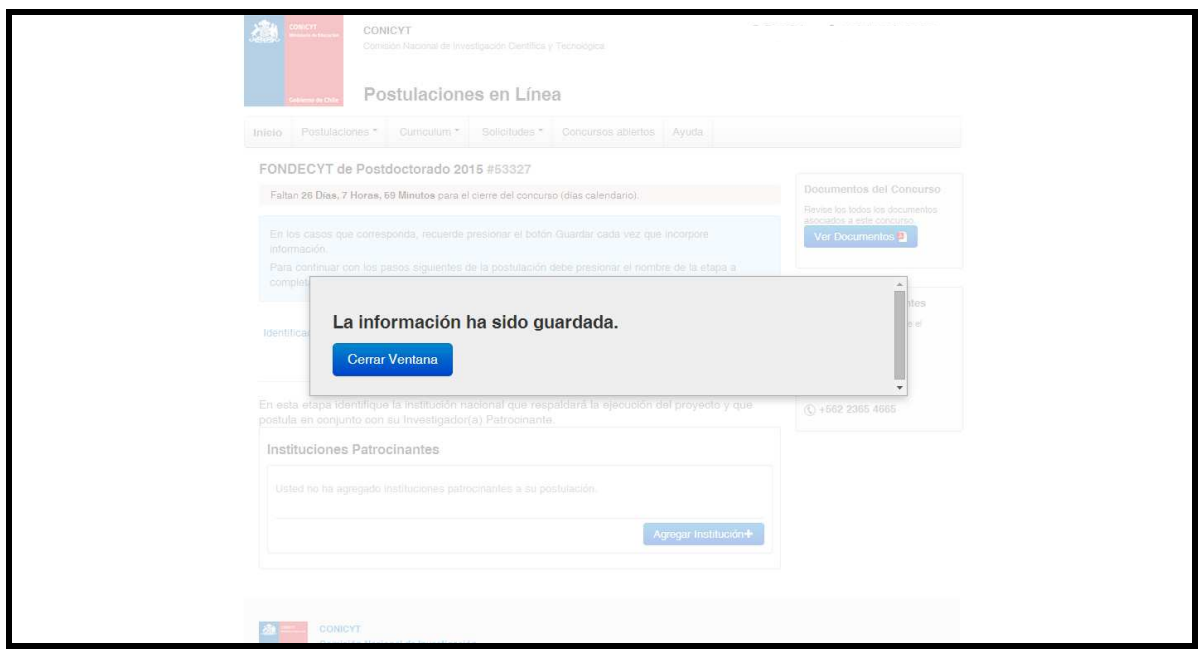

### **C. INVESTIGADOR**

En esta etapa se debe identificar tanto al(a la) Investigador(a) Responsable como al(a la) Investigador(a) Patrocinante del Proyecto.

### • **Investigador(a) Responsable**

Es quien presenta el proyecto asumiendo su dirección, compromisos y obligaciones que exige su ejecución. Debe postular con el patrocinio de sólo una institución y debe comprometer dedicación exclusiva al desarrollo de la propuesta, la que deberá cumplir en la Unidad Ejecutora.

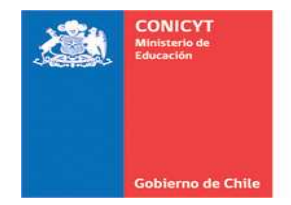

Deberá tener dedicación exclusiva al trabajo de investigación. No obstante, su ejecución es compatible con otras actividades académicas, de investigación y/o extensión remuneradas que impliquen una dedicación horaria de hasta 6 horas semanales en la Institución Patrocinante.

Una vez guardada esta información, usted podrá agregar o editar la información de su currículum presionando la opción "Editar Currículum".

Una vez que usted complete su currículum, podrá seleccionar las publicaciones y/o proyectos requeridos para su postulación.

- Seleccionar publicaciones: El sistema presentará artículos científicos, Capítulos de Libro y Libros informados entre **2009 y 2014.** Para mujeres con hijos en el período 2009-2014 se informarán publicaciones a partir del año 2007. Sólo es posible seleccionar un máximo de 10 publicaciones en total.
- Seleccionar proyectos: El sistema presentará Proyectos financiados por FONDECYT/CONICYT de los últimos 10 años y Proyectos financiados por otras Fuentes Internacionales y/o Nacionales de los últimos 5 años)

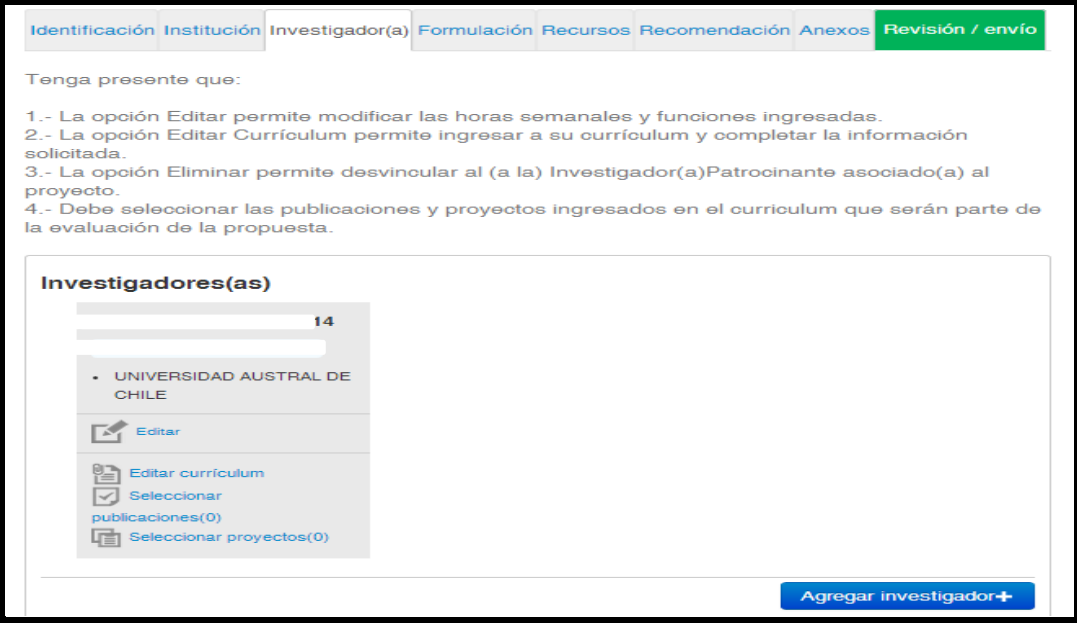

• **Investigador(a) Patrocinante:** Es quién tendrá la responsabilidad de supervisar directamente la ejecución académica del proyecto, y deberá contar con al menos media jornada laboral en la Institución Patrocinante de la propuesta (mínimo 22 horas semanales)

El(La) Investigador(a) Patrocinante deberá encontrarse registrado(a) previamente en el Sistema de Postulación en Línea.

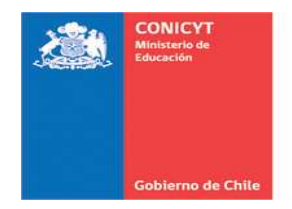

Para agregar al(a la) Investigador(a) Patrocinante de su proyecto, usted visualizará la siguiente pantalla:

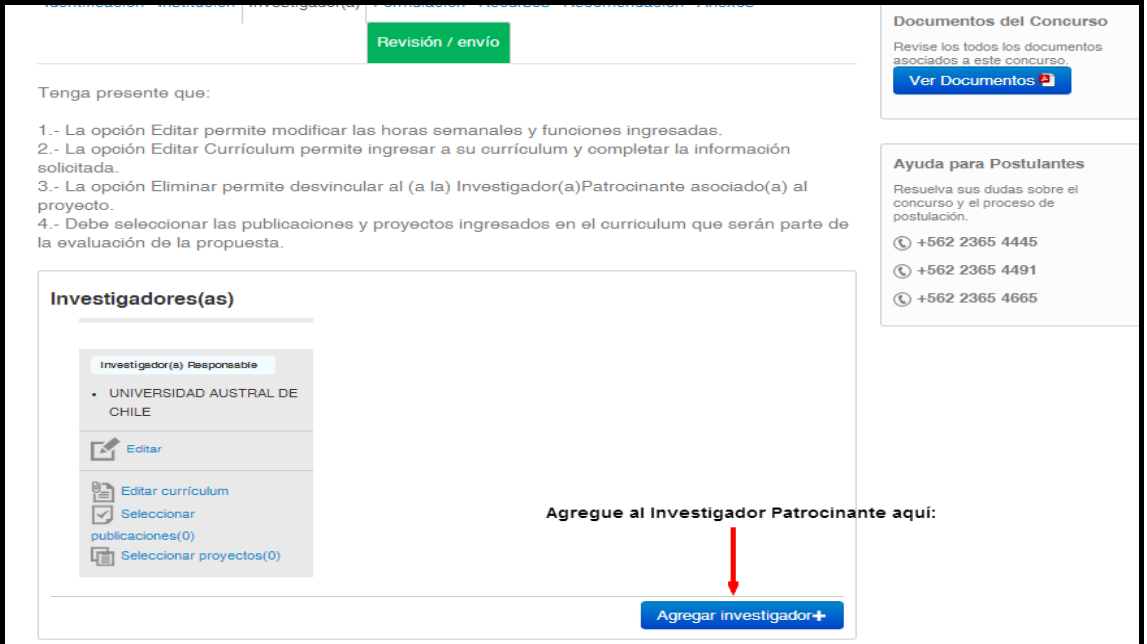

Una vez ingresada la información, presione el botón "Guardar". Sugerimos registrar el correo electrónico que utilice con mayor frecuencia el(la) Investigador(a) Patrocinante.

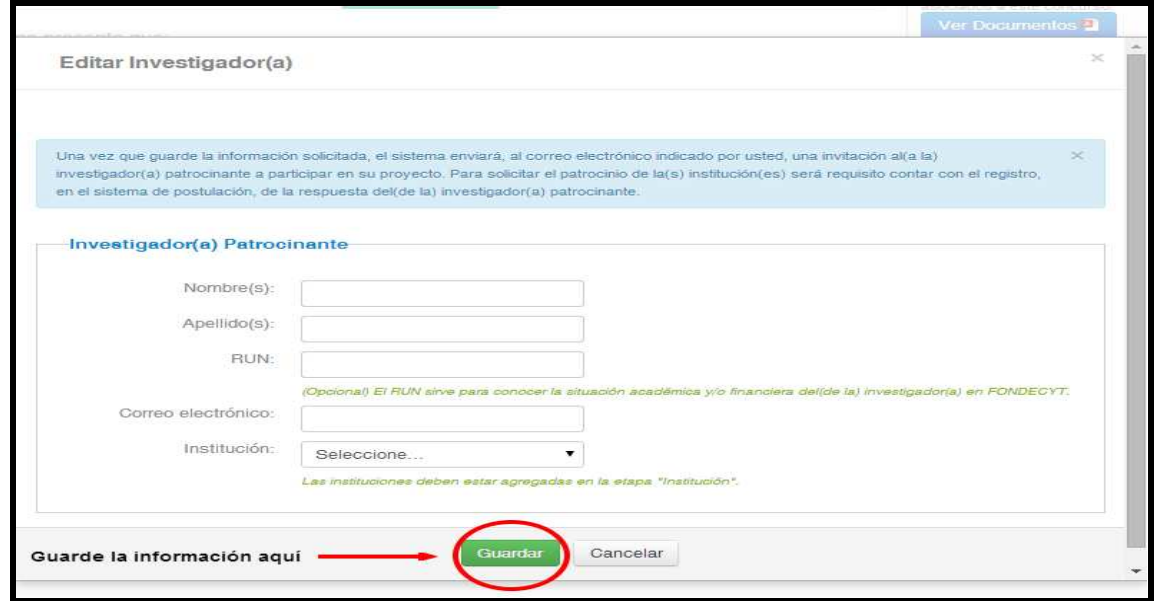

Guardada la información, el Sistema enviará al correo electrónico registrado, una invitación al(a la) Investigador(a) Patrocinante a participar en su proyecto.

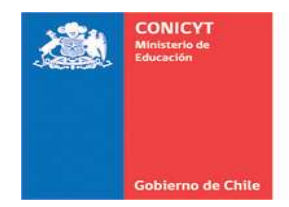

# • **PARA ACEPTAR UNA SOLICITUD DE PATROCINIO**

El(La) Investigador(a) Patrocinante deberá estar registrado en el Sistema de Postulación.

Al ingresar con su cuenta de usuario, el Investigador Patrocinante se encontrará con la siguiente pantalla, donde deberá seleccionar la opción "Sistema de Postulación"

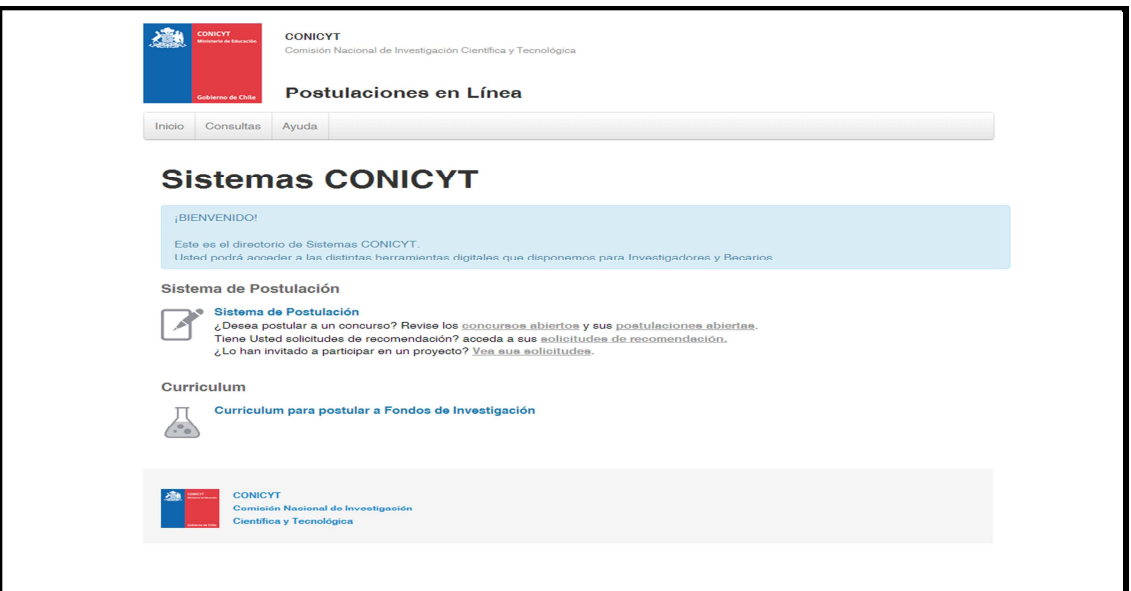

Una vez allí, seleccione la opción "Solicitud de participación en proyecto" como se muestra en la siguiente figura:

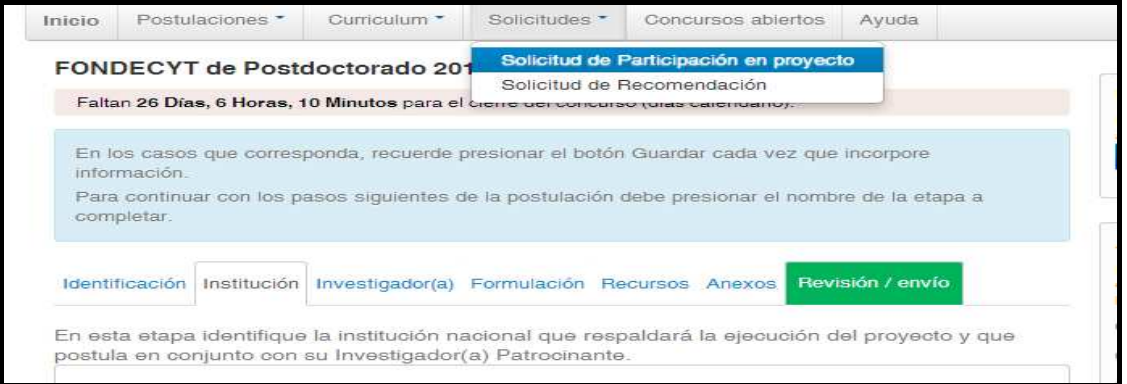

Una vez seleccionada esta opción, podrá ver las diferentes solicitudes asociadas a su persona:

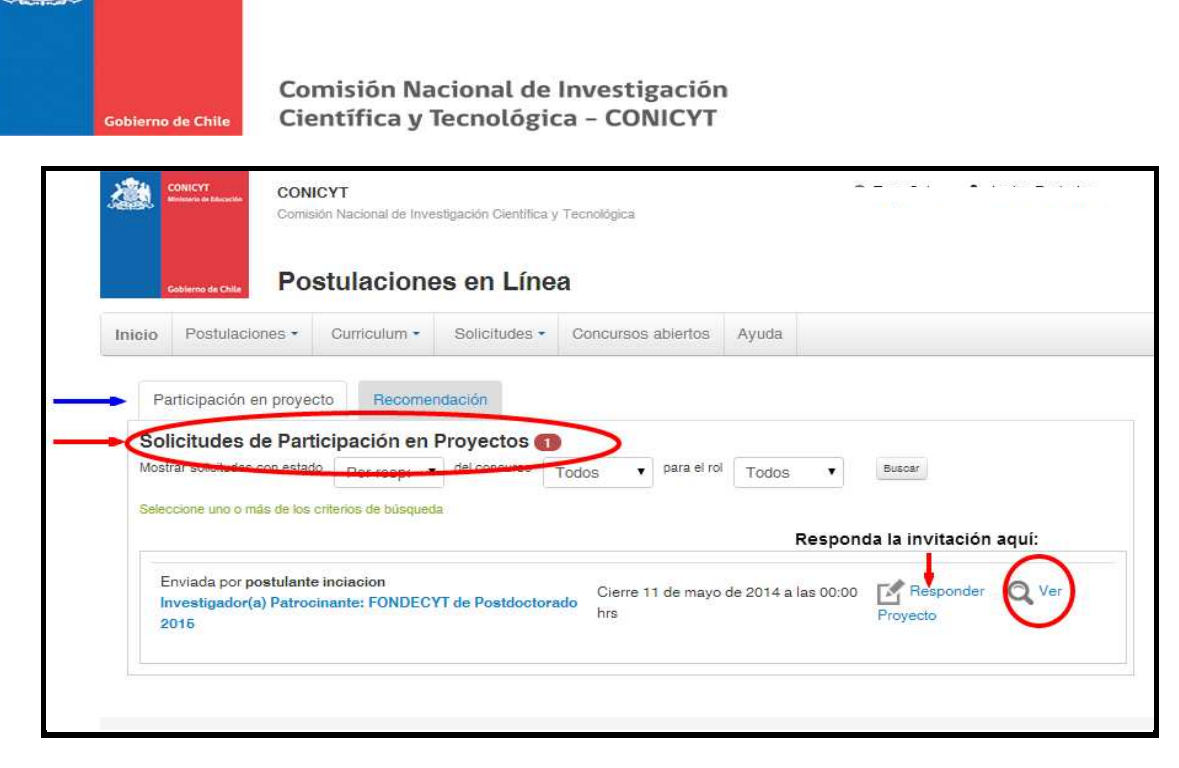

**CONICY** 

Para enviar su respuesta, complete la información que le solicita el Sistema de Postulación presionando el botón "Responder Invitación".

En esta sección, el(la) Investigador(a) Patrocinante podrá permitir que el(la) Investigador(a) Responsable edite y modifique su currículum, sólo en el período en que el concurso se encuentre abierto.

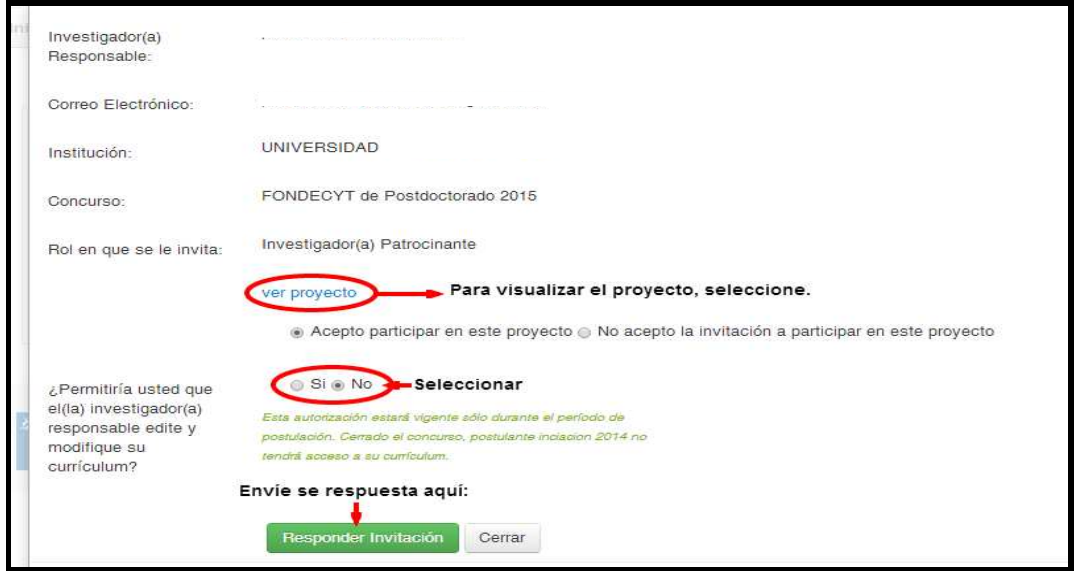

**NOTA:** Si el(la) Investigador(a) Patrocinante ya se encuentra registrado en el Sistema, deberá ingresar al segundo link que aparece en el correo de invitación. De esta manera, podrá acceder directamente a la pantalla de respuesta señalada anteriormente, sin pasar por los pasos anteriores.

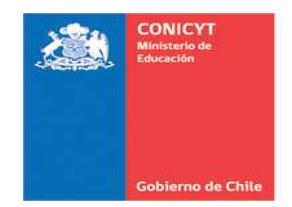

# **D. FORMULACIÓN Y OBJETO DE ESTUDIO**

## **a) Sección Propuesta**

En esta sección, usted deberá completar la siguiente información:

- Resumen
- Formulación
- Otros antecedentes
- Documento de Pronunciamiento del (de la) Investigador(a) Patrocinante

**Recuerde elaborar los archivos de acuerdo a los formatos e instrucciones entregadas por el Sistema de Postulación. Se recomienda mantener el formato tamaño carta, fuente Verdana tamaño 10 y extensión sugerida para cada sección.**

#### • **Resumen**

En este archivo describa los principales puntos que abordará su proyecto: objetivos, metodología y resultados esperados. Considere que una buena redacción facilitará la comprensión y evaluación del proyecto.

# **El Sistema de Postulación en Línea presenta esta sección de la siguiente manera:**

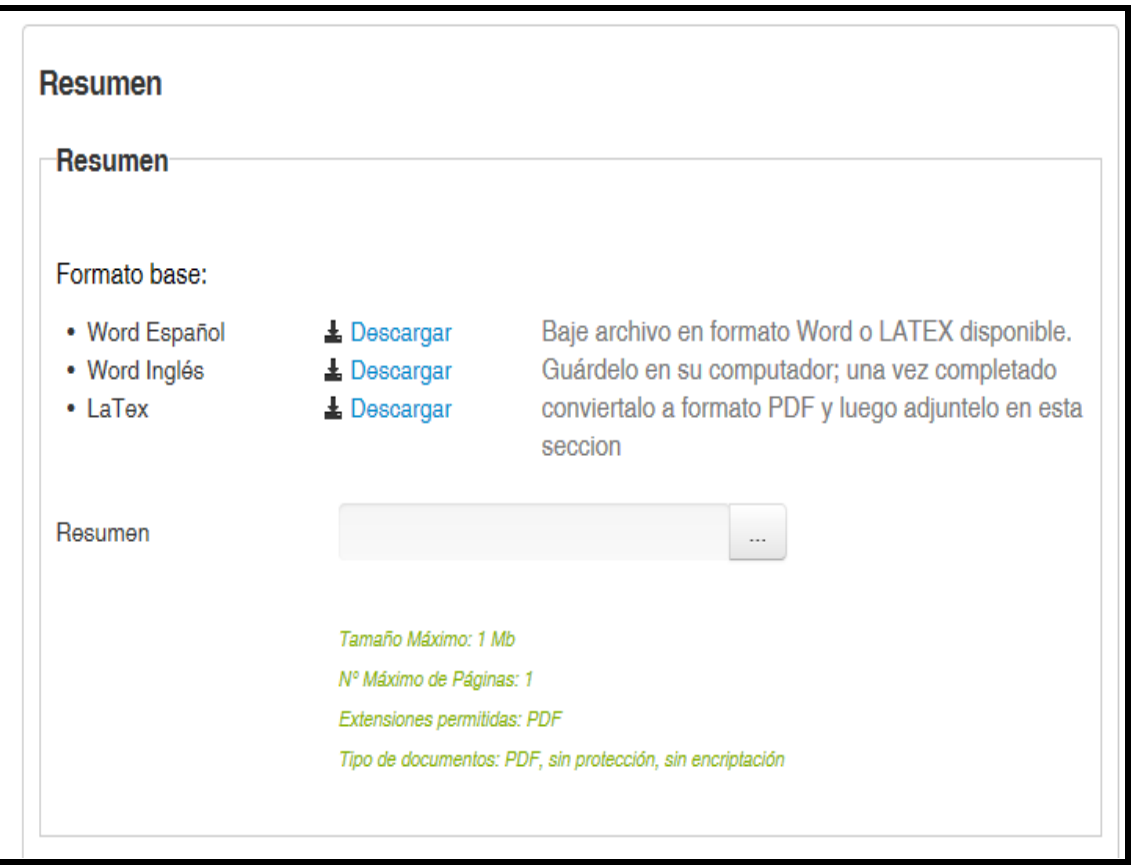

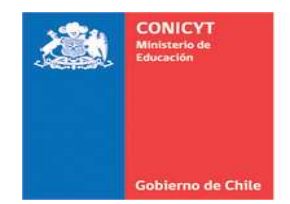

### • **Formulación**

Este archivo deberá contener un máximo de 10 páginas**.** Para una adecuada evaluación de los méritos de su propuesta, este documento deberá contemplar los siguientes aspectos:

a) Formulación de la propuesta:

Esta sección deberá contener la exposición general del problema, precisar los aspectos nuevos u otros a desarrollar, señalando los enfoques actualmente en uso en el tema de investigación, así como los fundamentos teóricos y análisis bibliográfico que lo avalan.

En la postulación, **todo texto, párrafos o frases textuales provenientes de una referencia bibliográfica** –ya sea de otros autores(as) como propias- deberá estar debidamente identificada tanto en el texto como en el listado de referencias.

Formulación de la propuesta, Referencias Bibliográficas, Plan de Trabajo, Trabajo adelantado (si corresponde) y Recursos Disponibles.

b) Hipótesis:

Explicite la(s) hipótesis de trabajo o pregunta(s) que orientará(n) la investigación. La formulación de esta(s) debe estar relacionada directamente con la fundamentación teórico-conceptual contenida en el proyecto.

- c) Objetivos generales y específicos, Metodología y Plan de Trabajo:
- Especifique los objetivos generales y específicos con los cuales espera validar la(s) hipótesis propuesta(s)
- Definir los métodos que planea utilizar para llevar a cabo la investigación
- Fundamentar su elección para abordar cada uno de los objetivos propuestos, actividades y plan de trabajo para cada año de ejecución.

Tenga presente que una presentación demasiado extensa o la omisión de cualquiera de los aspectos mencionados dificulta la evaluación de la propuesta.

d) Trabajo adelantado:

Resumir –si corresponde- los principales resultados de sus trabajos anteriores sobre el tema a investigar.

e) Recursos Disponibles:

Señalar los medios y recursos con los que cuenta la Institución Patrocinante para realizar el proyecto.

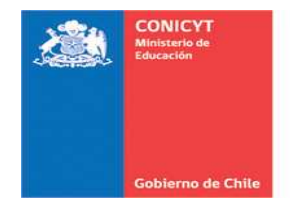

# **El Sistema de Postulación en Línea presenta esta sección de la siguiente manera:**

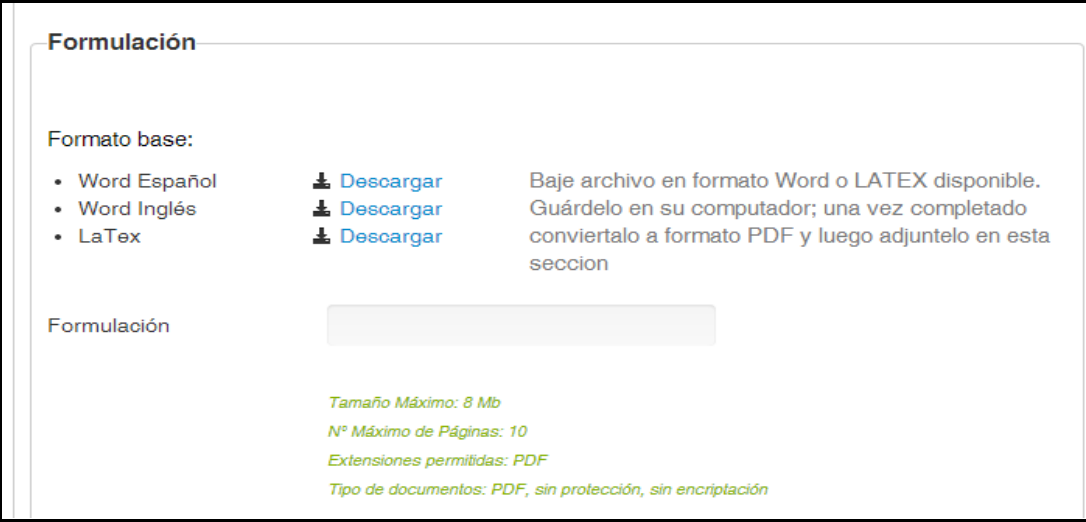

## • **Otros antecedentes**

Incluya en este archivo la siguiente información:

- Resumen de Tesis Doctoral<br>- Iustificación del(de la) Inve
- Justificación del(de la) Investigador(a) Patrocinante

Recuerde que la extensión para este archivo es de una página

### **El Sistema de Postulación en Línea presenta esta sección de la siguiente manera:**

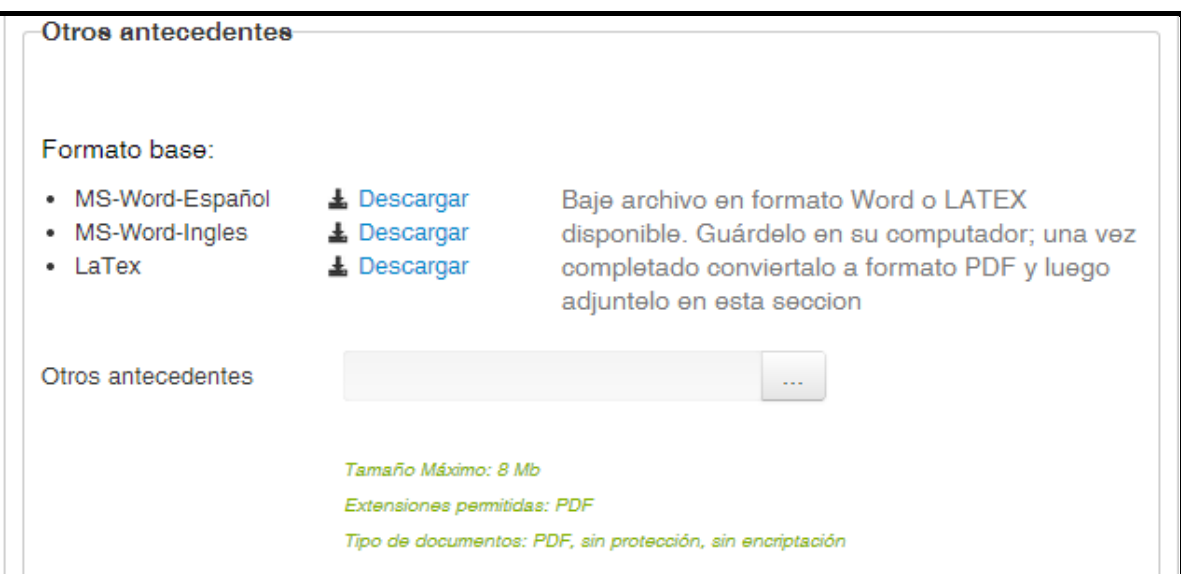

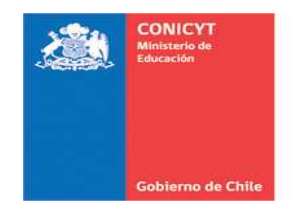

# • **Documento de Pronunciamiento del (de la) Investigador(a) Patrocinante**

En esta sección, el Investigador Patrocinante deberá explicitar su rol en este proyecto, el beneficio de la incorporación del Investigador Responsable a su línea o grupo de trabajo, y la relación de esta propuesta con otros proyectos en ejecución (si corresponde).

Recuerde que la extensión para este archivo es de una página.

### **El Sistema de Postulación en Línea presenta esta sección de la siguiente manera:**

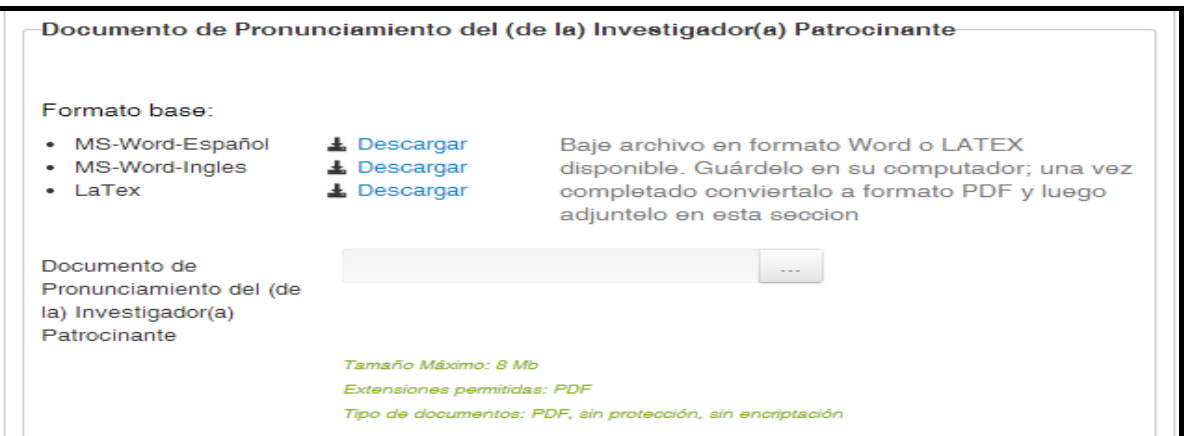

### **Información Adicional Proceso para adjuntar un archivo en las tres secciones anteriores**

a) Para adjuntar el archivo al Sistema de Postulación, siga las siguientes instrucciones:

Presione el botón **para iniciar el proceso de adjuntar el archivo.** 

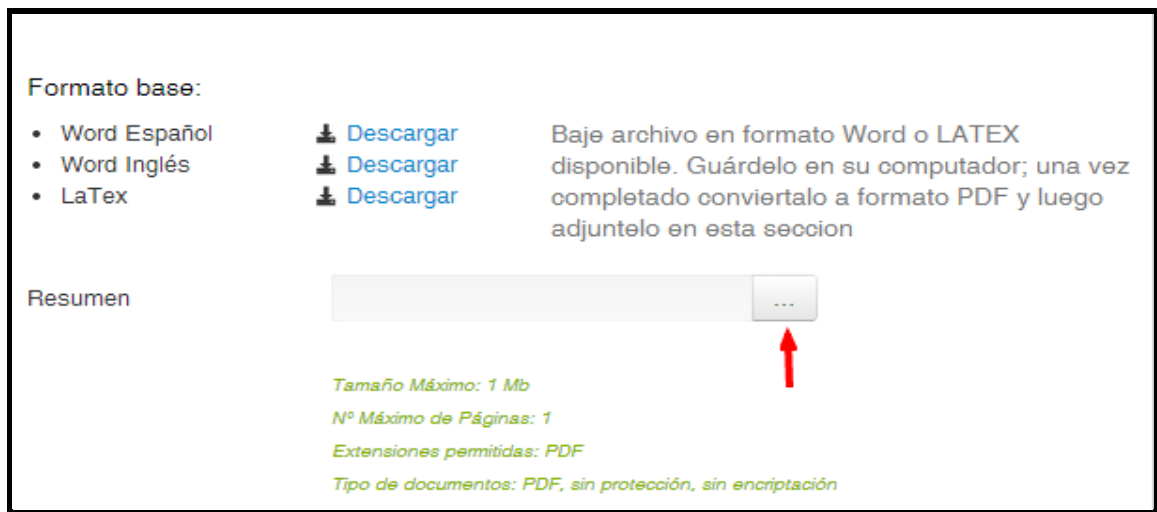

Se abrirá una ventana que permitirá arrastrar el archivo o bien seleccionarlo desde su computador.

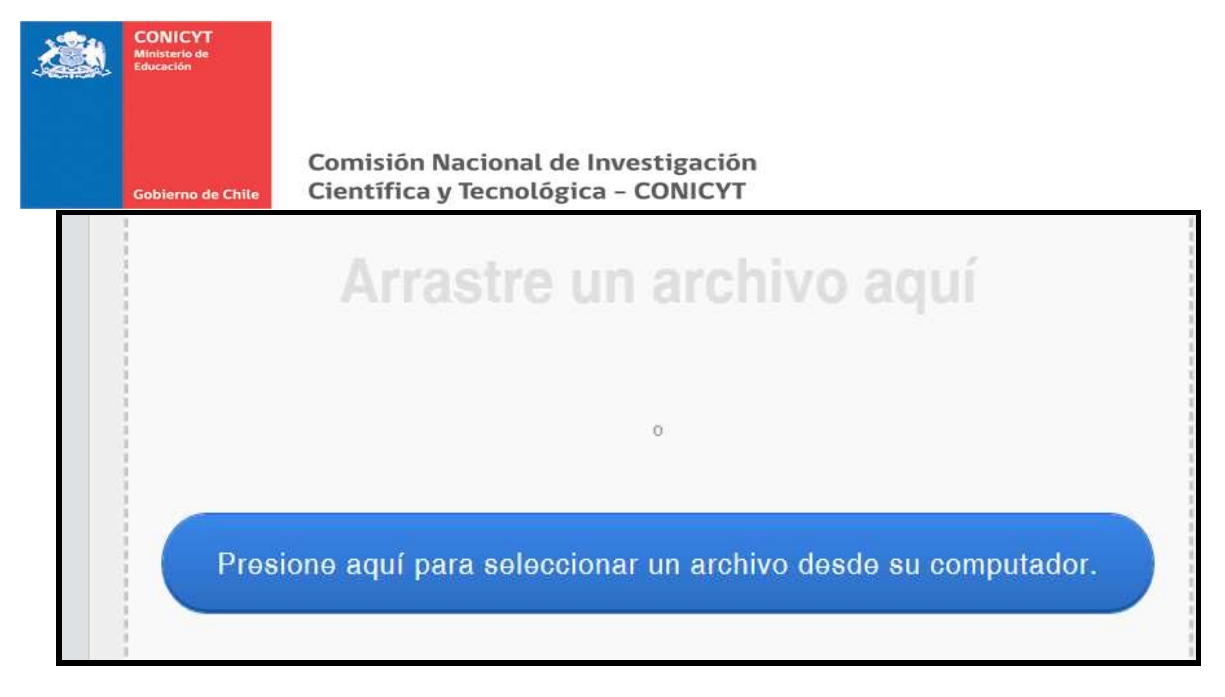

Al cargar el archivo, el Sistema mostrará la barra con el porcentaje de avance del proceso.

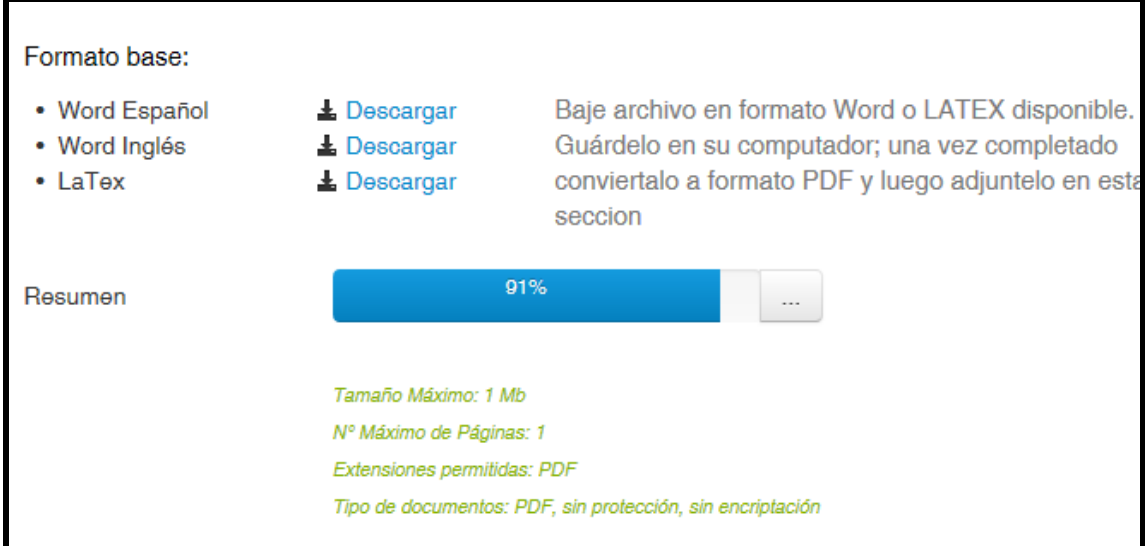

Una vez que el Sistema complete el 100% del proceso, el nombre de su archivo se visualizará de la siguiente forma, activándose las opciones "Descargar" o "Eliminar" el archivo.

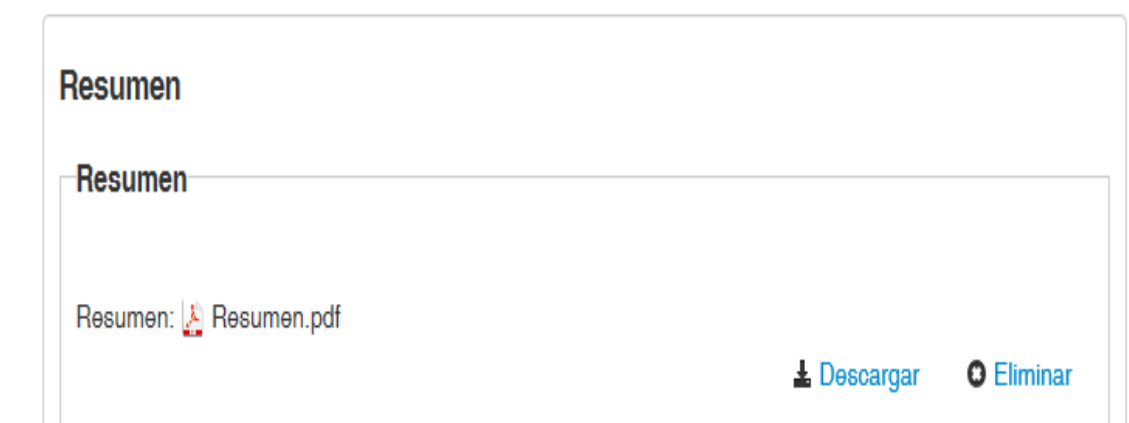

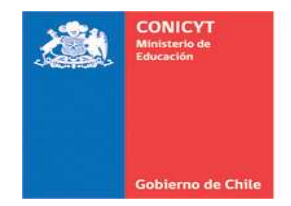

### **b) Sección Objeto de Estudio:**

En esta sección usted debe marcar el/los objetos de estudio que más se adecúen a los objetivos y metodologías de su investigación.

Si su propuesta de investigación considera estudios en/con personas, animales, muestras biológicas, material que represente riesgo en bioseguridad, sitios arqueológicos, material paleontológico, especies protegidas, áreas silvestres protegidas, internación de especies, archivos y/o bases de datos que contengan información sensible, debe declararlo en esta sección, o marcar la casilla "Ninguna de las áreas aplica a mi proyecto". En caso de elegir esta última opción, debe fundamentar su respuesta.

**NOTA:** Sólo deberán presentar las certificaciones/autorizaciones aprobatorias quienes adjudiquen propuestas en este Concurso.

### **El Sistema de Postulación en Línea presenta esta sección de la siguiente manera:**

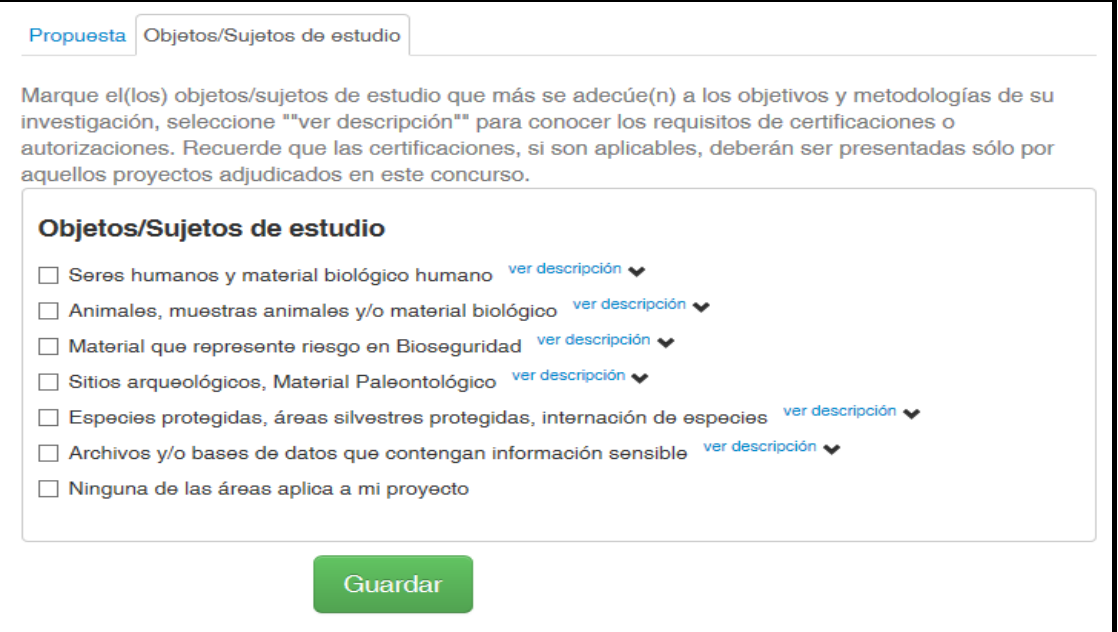

Para seleccionar una de las opciones, marque la casilla de su elección. Al presionar en "ver descripción" se detallan los documentos que usted deberá enviar a FONDECYT si su proyecto es adjudicado. Recuerde guardar su selección antes de continuar con la siguiente sección de su postulación.

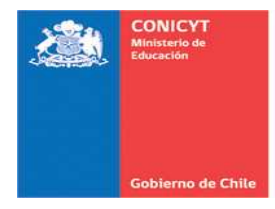

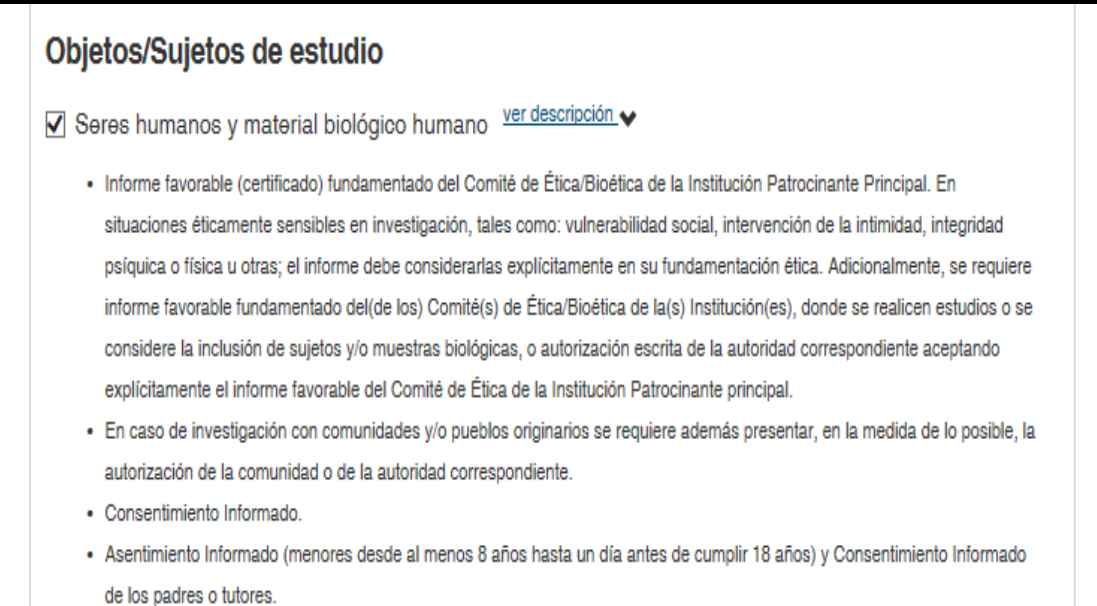

En el caso que ninguna de las opciones presentadas aplique a su proyecto, usted deberá marcar la casilla "Ninguna de las áreas aplica a mi proyecto", fundamentar su respuesta, y guardar su selección.

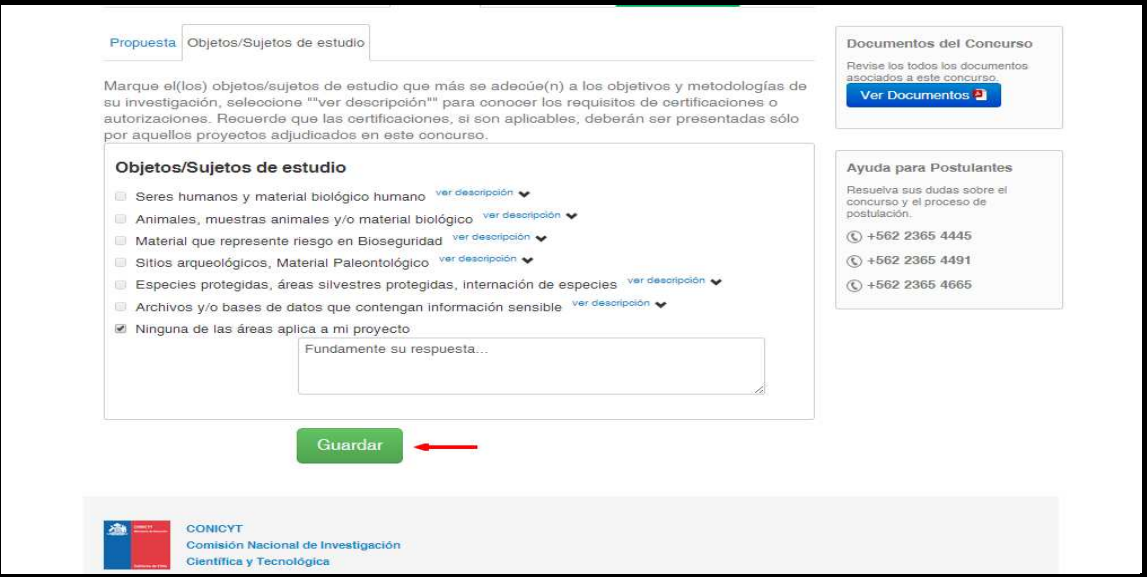

### **E. RECURSOS**

En esta pestaña, usted deberá ingresar los recursos que solicita para el proyecto para cada año de ejecución. El sistema de Postulación le solicitará ingresar la siguiente información:

- Recursos solicitados por Institución
- Justificación de Recursos Solicitados

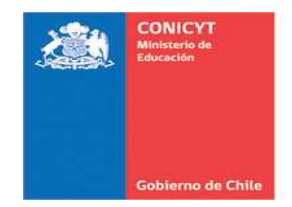

# • **Recursos solicitados por Institución**

Para ingresar la información, presione el botón "Editar". Se abrirá una ventana emergente donde deberá ingresar los montos necesarios para ejecutar su proyecto.

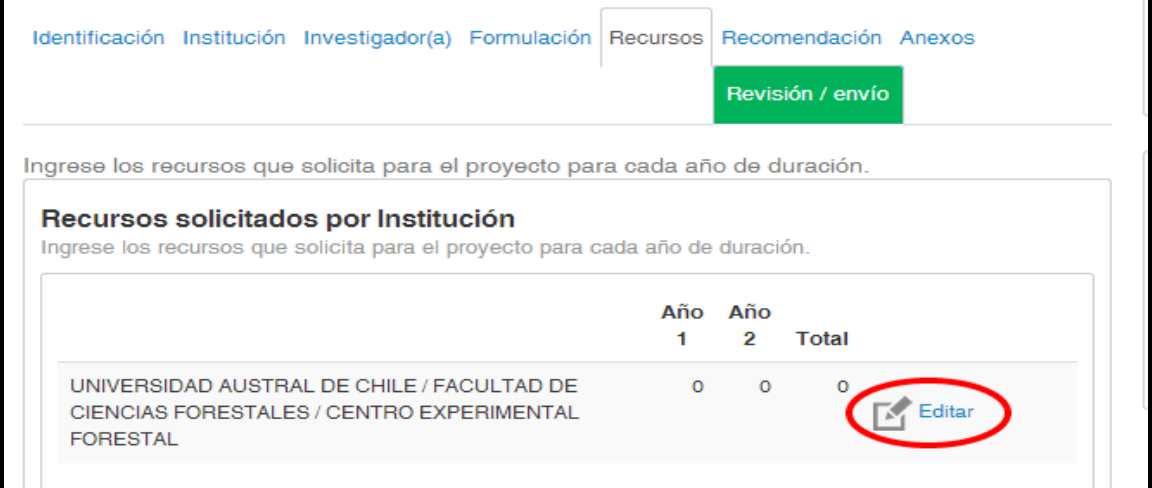

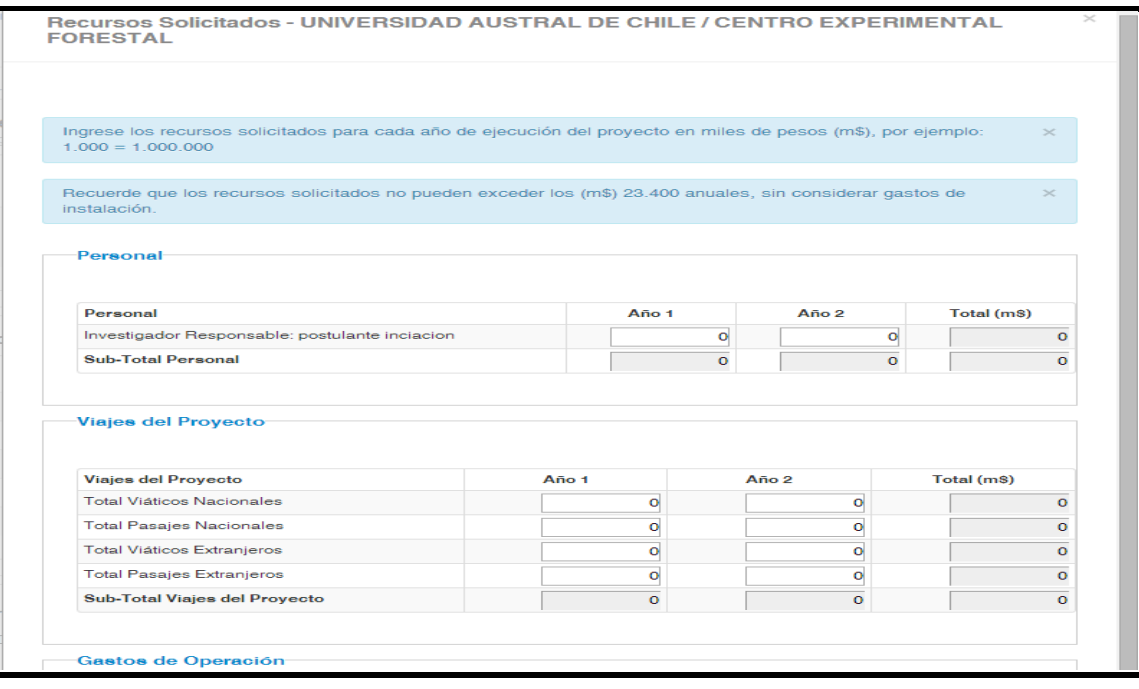

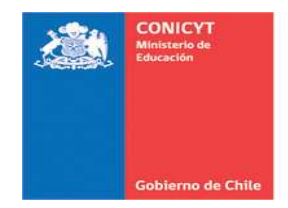

Una vez ingresada la totalidad de la información, presione el botón "Guardar".

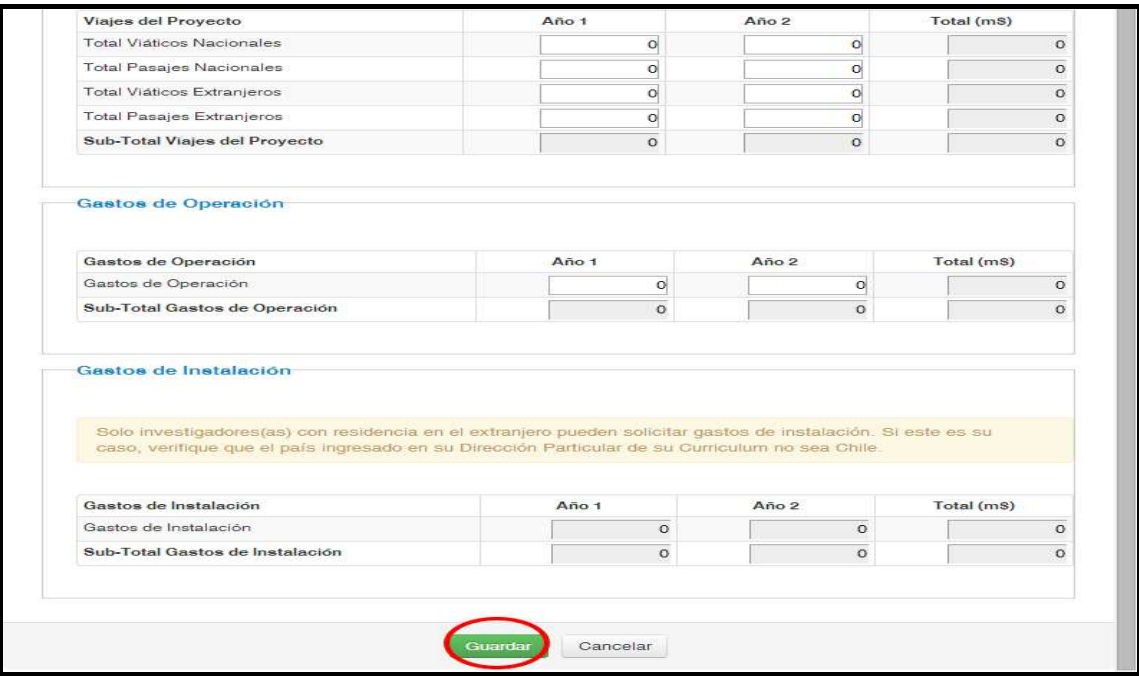

#### • **Justificación de Recursos Solicitados**

Usted deberá anexar un archivo con la justificación de los recursos solicitados. Para adjuntar esta información al Sistema de Postulación, deberá realizar el mismo procedimiento descrito en la página N°18.

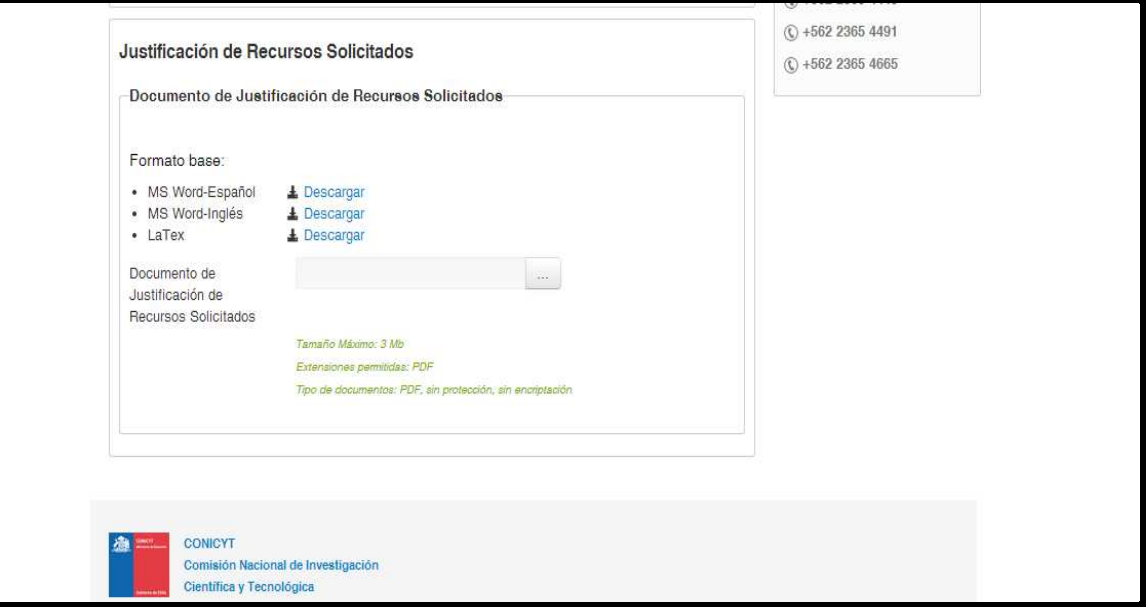

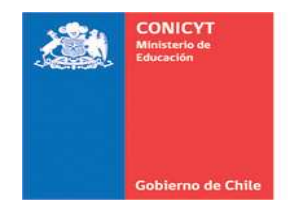

# **F. RECOMENDACIÓN**

Para enviar una solicitud de recomendación, deberá seleccionar el botón "Editar" o "Agregar" para luego ingresar la información requerida.

Sugerimos registrar el correo electrónico que utilice con mayor frecuencia el(la) Recomendador(a).

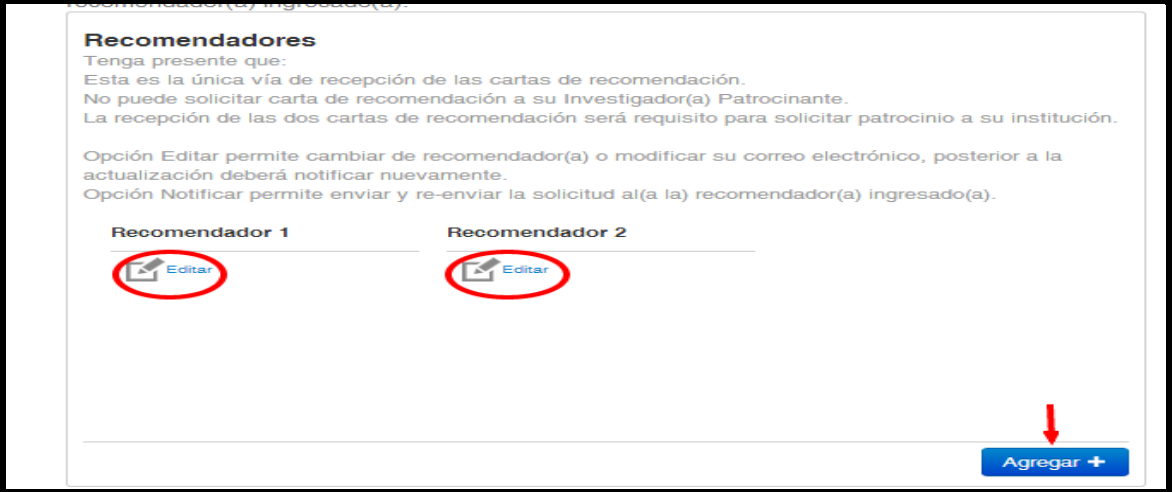

Una vez ingresados los datos solicitados, no olvide presionar el botón "Guardar"

Finalmente, para enviar la notificación, presione el botón "Notificar" que se encontrará bajo el nombre del(de la) Recomendador(a) propuesto(a). El Sistema enviará la solicitud al correo electrónico ingresado.

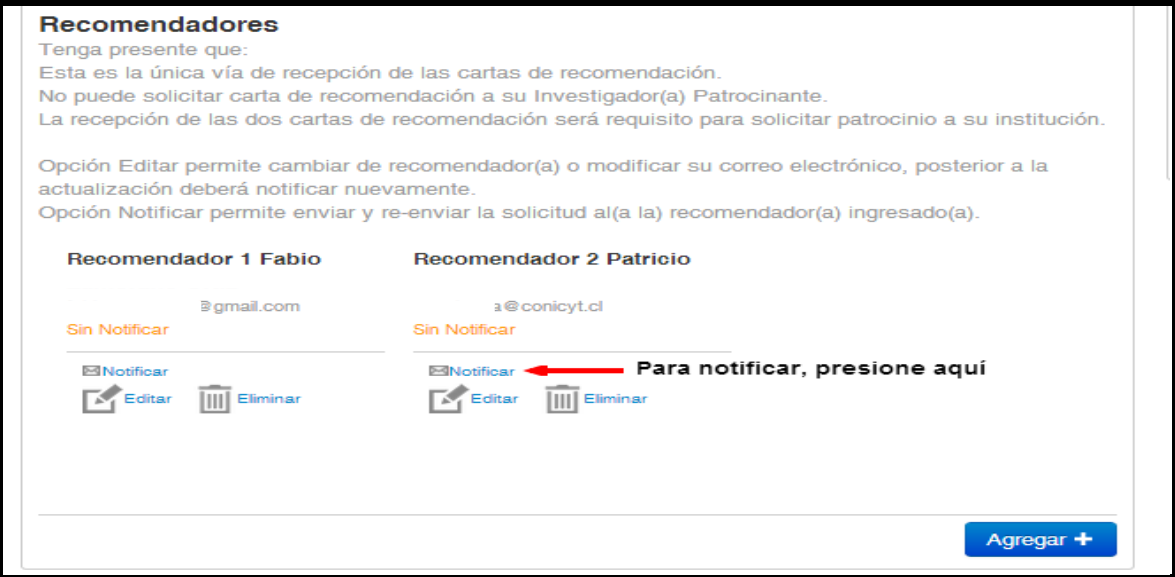

Se sugiere realizar un seguimiento periódico al estado de la solicitud de recomendación enviada. Podrá enviar recordatorios a su Recomendador(a) tantas veces como lo estime conveniente.

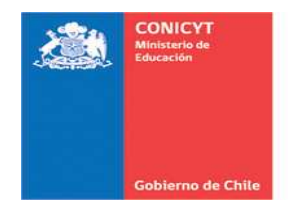

# **G. ANEXOS**

En esta sección, usted deberá ingresar –si corresponde- los diferentes documentos anexos a su postulación.

Los archivos a adjuntar, deben ser en formato PDF, sin protección ni encriptación. En caso contrario, dichos documentos no podrán ser visualizados en el PDF disponible en la sección Revisión y Envío.

### • **Certificación de Publicaciones aceptadas y/o en prensa**

Para adjuntar los documentos que acrediten que sus publicaciones se encuentran "Aceptadas" o "En prensa", haga click en el botón "Agregar" y luego cargue el archivo en el Sistema.

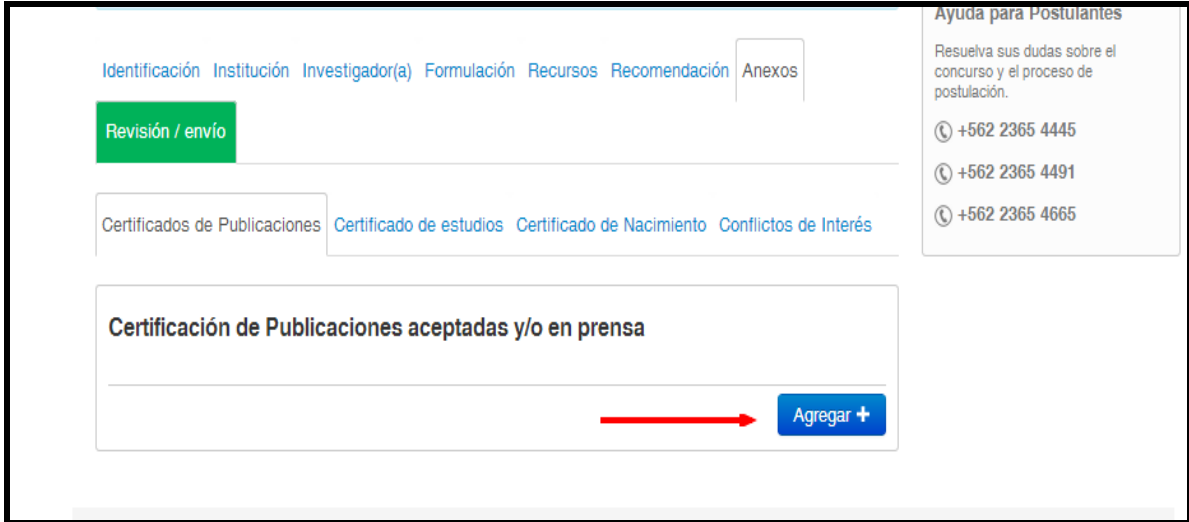

#### • **Certificado de Estudios**

A fin de adjuntar el documento que acredite su grado de Doctor convierta el documento correspondiente a formato PDF y luego adjúntelo en esta sección. Si usted no cuenta con este documento, podrá adjuntar otro que acredite que el grado académico se encuentra en tramitación.

#### • **Certificado de Nacimiento**

Esta sección aplica sólo a las Investigadoras Responsables. Adjunte **un** certificado de nacimiento para los siguientes casos:

- Para incluir publicaciones a partir del año 2007: Certificado de nacimiento de hijo(a) entre los años 2009-2014.
- Para acreditar la obtención del grado a partir del año 2010: Certificado de nacimiento de hijo(a) entre los años 2011-2014.

### • **Conflictos de Interés**

En esta sección usted debe declarar si tiene conflictos de interés con algún(a) investigador(a) que eventualmente pudiera ser designado(a) como evaluador(a) de su propuesta.

Si su respuesta es positiva, tenga presente que puede agregar un máximo de 3 nombres y sólo se considerarán objeciones fundamentadas a personas, NO a instituciones o Unidades de Investigación.

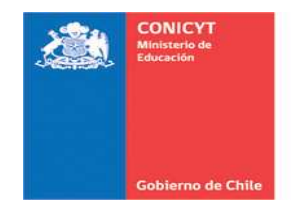

# **H. REVISIÓN/ENVÍO**

En esta etapa usted podrá revisar el grado de avance de su propuesta durante todo el proceso de postulación. Del mismo modo, podrá visualizar en rojo, los mensajes de alerta que indican la falta de datos obligatorios y/o error(es) existentes en alguna sección.

Para facilitar la corrección de las observaciones, usted podrá dirigirse directamente a la etapa donde se encuentra el mensaje de alerta, presionando la opción "editar" (Ver figura a continuación).

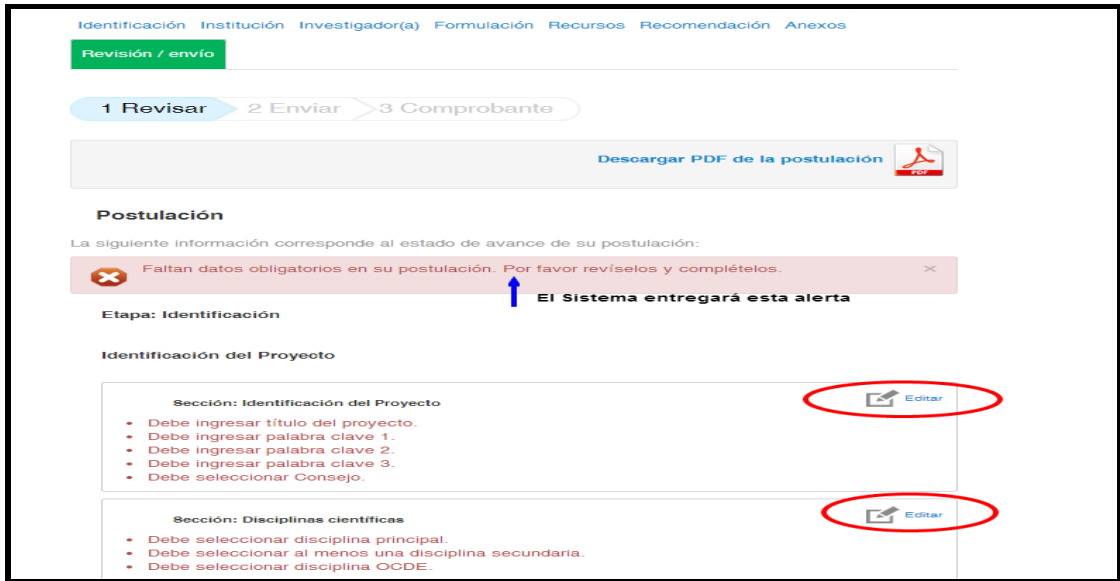

Usted podrá consultar esta sección tantas veces como estime conveniente, de modo de visualizar el estado de avance de la postulación.

Una vez que la información de las secciones Currículum y Postulación no presenten errores en el ingreso, usted visualizará la siguiente pantalla, donde deberá presionar el botón "**Continuar".** 

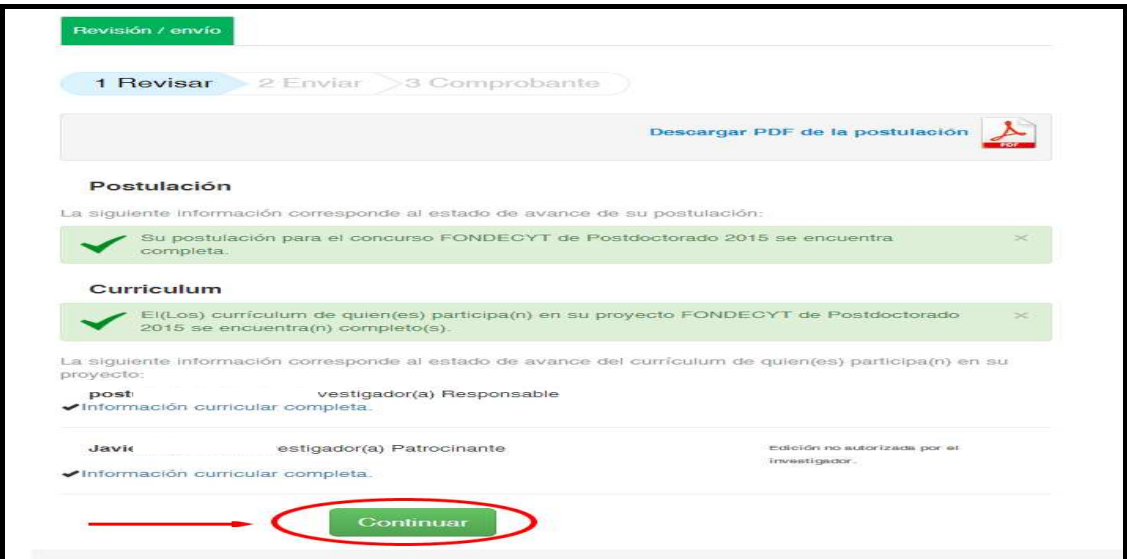

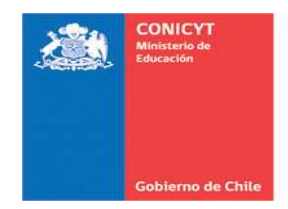

#### • **Enviar**

En esta etapa podrá visualizar el estado de ingreso de las secciones Postulación y Currículum. Adicionalmente, usted debe:

- **Descargar y revisar el borrador de su postulación**
- **Aceptar las condiciones contenidas en la Declaración Jurada y adherir a la Declaración de Singapur**

Verifique que el PDF borrador contenga toda la información incorporada en las distintas secciones de su postulación.

Si su postulación se encuentra en condiciones de ser enviada, usted deberá visualizar la pantalla que se presenta a continuación:

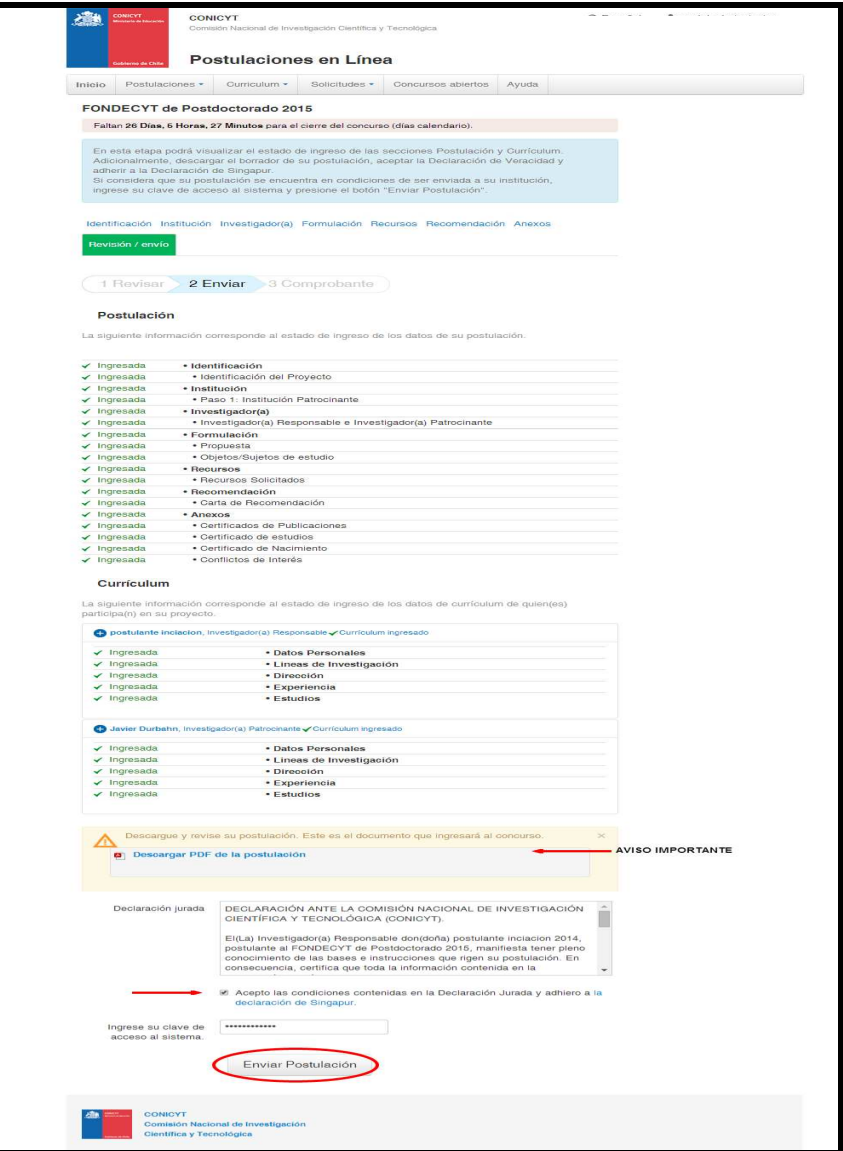

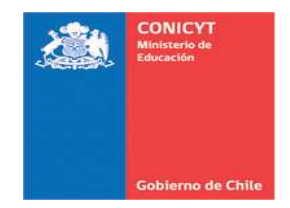

#### • **Comprobante**

Una vez presionado el botón "Enviar Postulación" usted accederá al "Comprobante de ingreso de postulación", el cual indicará:

- Folio asignado a su proyecto
- Título del proyecto
- Investigador Responsable
- Institución Patrocinante
- Correo electrónico para recibir notificaciones
- Fecha de envío

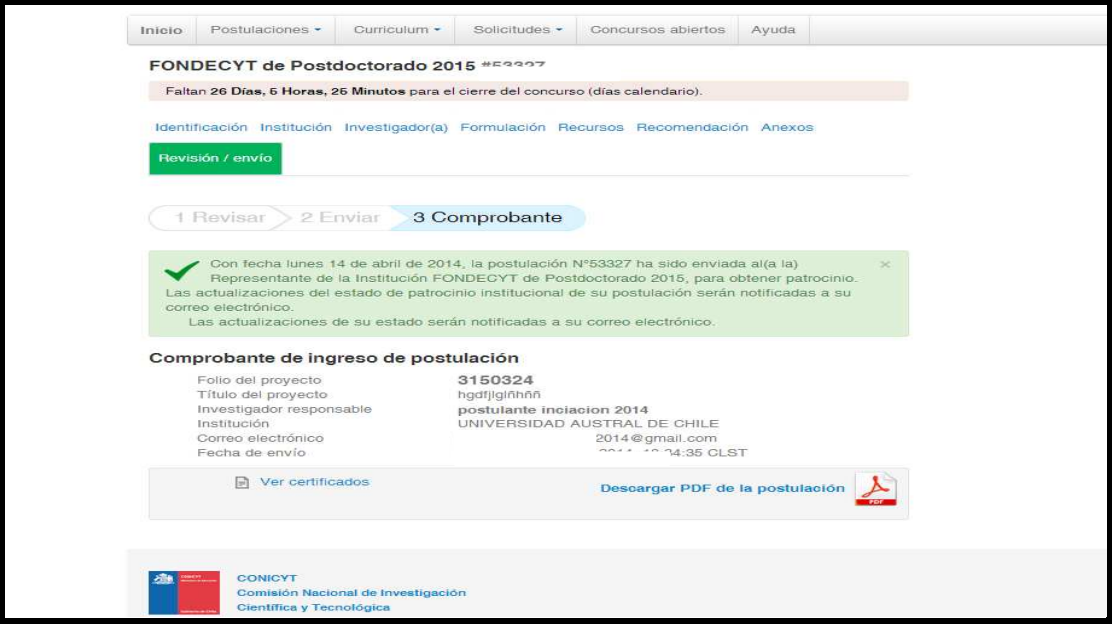

Este comprobante certifica que su postulación ha sido enviada al(a la) Representante de la Institución para obtener el patrocinio a su proyecto FONDECYT de Postdoctorado 2015.

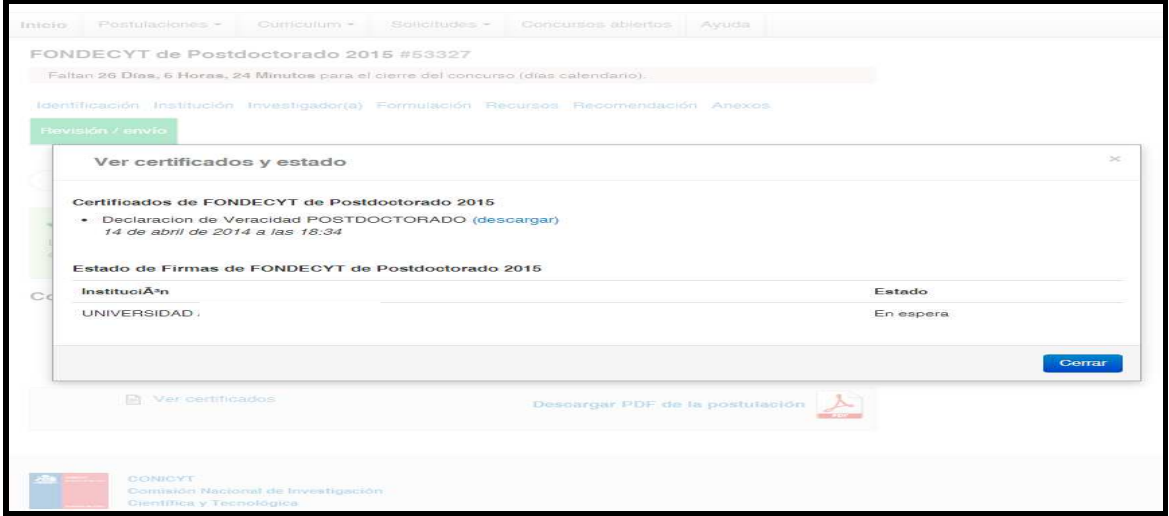

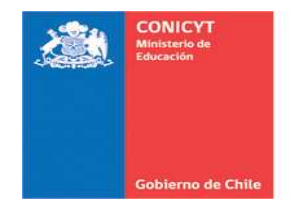

Las actualizaciones del estado de su postulación así como del estado del patrocinio institucional serán notificadas a su correo electrónico. Asegúrese que su Institución otorgue el patrocinio a su propuesta en el plazo indicado por las Bases.

Para atender consultas, contactar a la Mesa de Ayuda Telefónica de lunes a jueves de 9:00 AM a 18:00 PM y viernes de 9:00 AM a 17:00 PM, hora chilena continental a los siguientes teléfonos:

- (56-2) 23 65 44 45
- (56-2) 23 65 44 47
- $-$  (56-2) 23 65 44 65

O bien, escríbanos a:

- www.conicyt.cl/oirs
- postulacion.fondecyt@conicyt.cl recomendadores\_fondecyt@conicyt.cl

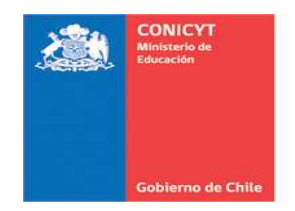

### **ANEXO Nº1**

#### **CONCURSOS FONDECYT CONVOCATORIAS AÑO 2014**

# **VALORES REFERENCIALES**

### **PASAJES INTERNACIONALES**

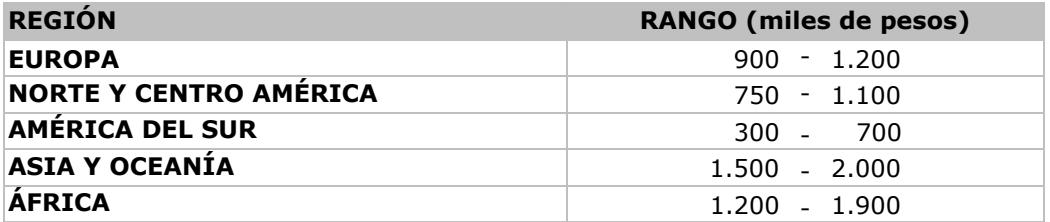

## **PASAJES NACIONALES**

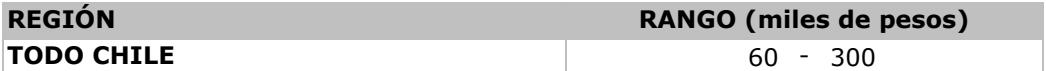

## **VIÁTICOS INTERNACIONALES (POR DÍA)**

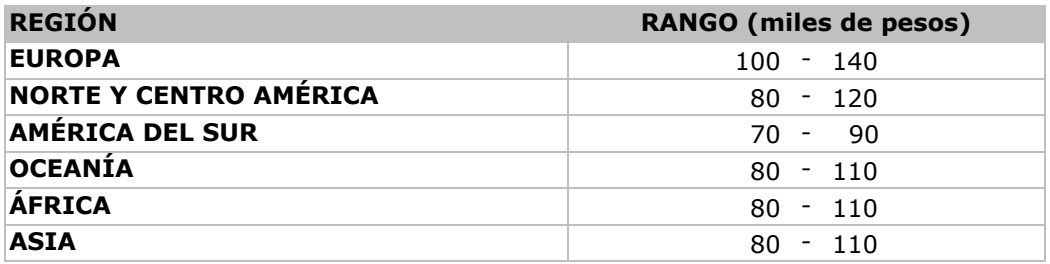

# **VIÁTICOS NACIONALES (POR DÍA)**

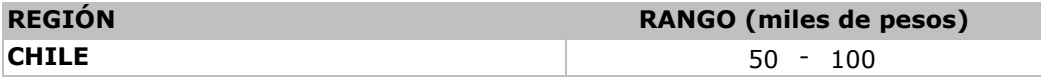

Valores referenciales para pasajes nacionales e internacionales

 Valores referenciales en viáticos nacionales e internacionales para asistencia a congresos, con tope máximo de 7 días.

 El valor de los viáticos en el caso de estadías al extranjero, se evaluará de acuerdo a su pertinencia.